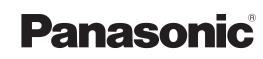

# **Operating Instructions**

For Digital Imaging Systems Software (Printer Driver)

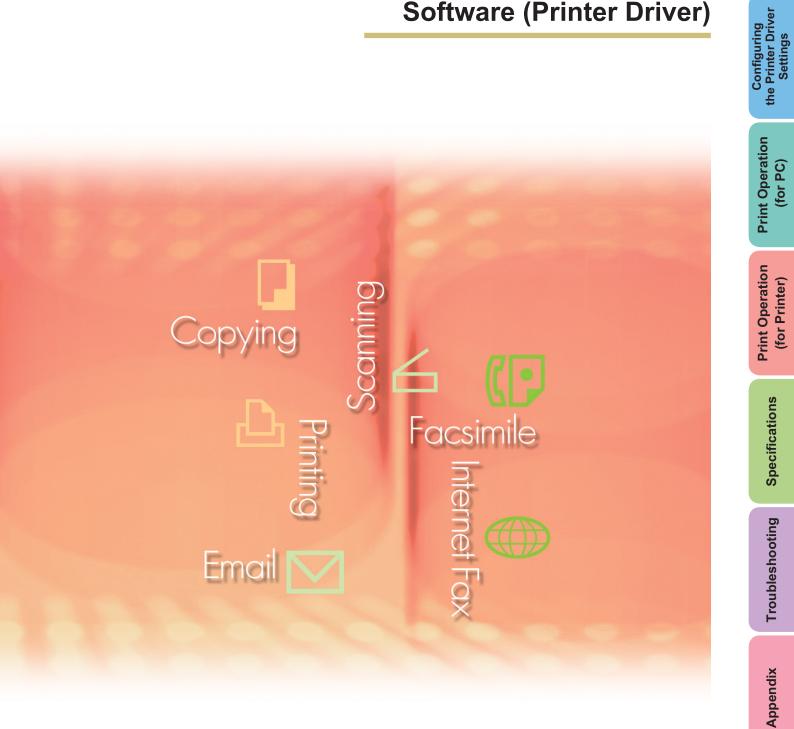

workio

Before using this software, please carefully read this manual, and keep this documentation in a safe place for future reference.

System Requirements

English

The following trademarks and registered trademarks are used throughout this manual:

Microsoft, MS-DOS, Windows, Windows NT and Windows Server are either registered trademarks or trademarks of Microsoft Corporation in the USA and other countries. Microsoft product screen shot(s) reprinted with permission from Microsoft Corporation. i386, i486, Celeron, Intel Centrino and Pentium are trademarks of Intel Corporation and its subsidiaries.

The USB-IF Logos are trademarks of Universal Serial Bus Implementers Forum, Inc. TrueType is a registered trademark of Apple Computer, Inc.

Novell, NetWare, IntranetWare, NDS are registered trademarks of Novell, Inc. in the USA and other countries.

PEERLESSPage<sup>™</sup> is a trademark of the PEERLESS Systems Corporation; and, PEERLESSPrint and Memory Reduction Technology<sup>®</sup> are registered trademarks PEERLESS Systems Corporation; and, COPYRIGHT © 2005 PEERLESS Systems Corporation. COPYRIGHT © 2005 Adobe Systems Incorporated. All Rights Reserved; and Adobe<sup>®</sup> PostScript<sup>®</sup> 3<sup>™</sup>.

Universal Font Scaling Technology (UFST) and all typefaces have been licensed from Agfa Monotype.

Agfa<sup>®</sup> and the Agfa rhombus are registered trademarks of Agfa-Gevaert N.V. registered in the U.S. Patent and Trademark Office and may be registered in other jurisdictions. Monotype<sup>®</sup> is a registered trademark of AMT registered in the U.S. Patent and Trademark Office and may be registered in other jurisdictions.

ColorTune<sup>®</sup> is a registered trademark of Agfa-Gevaert N.V. registered in the U.S. Patent and Trademark Office and may be registered in other jurisdictions. Profile Tool Kit<sup>™</sup>, Profile Studio<sup>™</sup> and Profile Optimizer<sup>™</sup> are trademarks of AMT and may be registered in certain jurisdictions. PCL is a trademark of Hewlett-Packard Company.

Adobe, Acrobat, Adobe Reader, Adobe Type Manager, PostScript, PostScript 3 and Reader are either registered trademarks or trademarks of Adobe Systems Incorporated in the United States and/or other countries.

All other product/brand names, trademarks or registered trademarks identified herein are the property of their respective owners.

© 2006 Panasonic Communications Co., Ltd. All Rights Reserved. Unauthorized copying and distribution is a violation of law. Published in Japan.

The contents of these Operating Instructions are subject to change without notice.

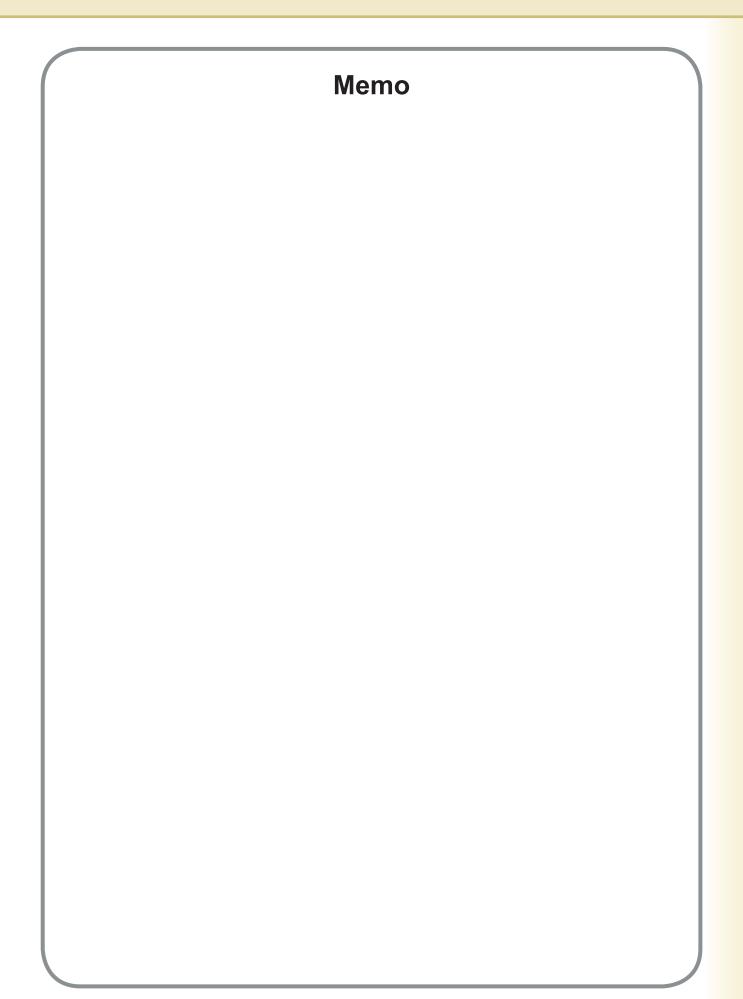

## **Table of Contents**

| System R         | Requirements                                                   | 6    |
|------------------|----------------------------------------------------------------|------|
| Configuri        | ng the Printer Driver Settings                                 | 8    |
|                  | Opening the Printer Properties Dialog Box                      | . 8  |
|                  | Basic Tab                                                      |      |
|                  | Output Tab                                                     | . 26 |
|                  | Јор Туре Тар                                                   | . 29 |
|                  | Quality Tab                                                    |      |
|                  | Effects Tab                                                    |      |
|                  | Profile Tab                                                    |      |
|                  | Support Tab                                                    |      |
|                  | Form/Tray Tab (Except for Windows 98/Windows Me)               |      |
|                  | Device Tab                                                     |      |
| Print Ope        | eration (for PC)                                               | 50   |
|                  | Printing from Windows Applications                             | . 50 |
|                  | Printing on Network                                            |      |
|                  | IPP (Internet Printing Protocol) Printing                      | . 52 |
|                  | Job Status Utility                                             | . 55 |
| <b>Print Ope</b> | eration (for Printer)                                          | 60   |
|                  | SD Print                                                       |      |
|                  | Mailbox                                                        |      |
|                  | Mailbox (For DP-C322/C262, DP-C354/C264/C323/C263/C213)        | -    |
|                  | Job Control (Output Queue)                                     |      |
| _                | (For DP-C322/C262, DP-C354/C264/C323/C263/C213)                | . 65 |
|                  | Mailbox (For DP-8060/8045/8035)                                |      |
|                  | Job Queue (For DP-8060/8045/8035)                              | . 68 |
|                  | MailBox (For DP-8020E/8020P*/8016P)                            |      |
|                  | Secure Mailbox (For DP-8020E/8020P*/8016P)                     |      |
|                  | Job Queue (For DP-8020E/8020P*/8016P)                          | . 73 |
| Specifica        | tions                                                          | 74   |
|                  | Specifications (For DP-C354/C264/C323/C263/C213, DP-C322/C262) | 74   |
|                  | Specifications (For DP-8060/8045/8035)                         | . 75 |
|                  | Specifications (For DP-8020E/8020P*/8016P)                     | . 75 |

\* DP-8020P is not available for USA and Canada.

| Troubleshooting'                                | 76 |
|-------------------------------------------------|----|
| Printing Operation Failure                      | 76 |
| Documents Not Printing Correctly                |    |
| (For DP-C354/C264/C323/C263/C213, DP-C322/C262) | 77 |
| Documents Not Printing Correctly                |    |
| (For DP-8060/8045/8035, DP-8020E/8020P*/8016P)  | 78 |
| Error Messages Displayed on the Computer        | 79 |
| Error Messages Displayed on Your Machine        |    |
| (For DP-C354/C264/C323/C263/C213, DP-C322/C262) | 80 |
| Appendix                                        | 82 |
| Printing Area                                   | 82 |

## **System Requirements**

| Personal Computer | <ul> <li>IBM PC/AT and compatibles (CPU Pentium<br/>is recommended)</li> </ul>                                                                                                    | n II or greater is required, Pentium 4 or greater |  |
|-------------------|----------------------------------------------------------------------------------------------------|---------------------------------------------------|--|
| Operating System  | : Windows 98 <sup>*1</sup> , Windows Me <sup>*2</sup> , Windows NT 4.0 <sup>*3</sup> (With Service Pack 3 or later is required), Windows 2000 <sup>*4</sup> , Windows XP <sup>*5</sup> , Windows Server 2003 <sup>*6</sup> |                                                   |  |
| System Memory     | : The minimum recommended Memory for ea                                                                                                    | ach OS is as follows:                             |  |
|                   | Windows 98, Windows Me                                                                                                    | : 128MB or greater                                |  |
|                   | Windows 2000, Windows XP,<br>Windows NT 4.0,<br>Windows Server 2003                                                                                                    | : 256MB or greater                                |  |
| • Free Disk Space | : 40MB or greater                                                                                                    |                                                   |  |
| CD-ROM Drive      | : Used for installing the software and utilities                                                                                                    | from the CD-ROM.                                  |  |
| Interface         | : 10Base-T/100Base-TX Ethernet Port/USB<br>(USB connection is available for DP-C354/0                                                                                                    |                                                   |  |
|                   |                                                                                                    | 0)                                                |  |

\*1 Microsoft<sup>®</sup> Windows<sup>®</sup> 98 operating system (hereafter Windows 98)

\*2 Microsoft® Windows® Millennium Edition operating system (hereafter Windows Me)

\*3 Microsoft® Windows NT® operating system Version 4.0 (hereafter Windows NT 4.0)

\*4 Microsoft® Windows® 2000 operating system (hereafter Windows 2000)

\*5 Microsoft® Windows® XP operating system (hereafter Windows XP)

\*6 Microsoft® Windows Server® 2003 operating system (hereafter Windows Server 2003)

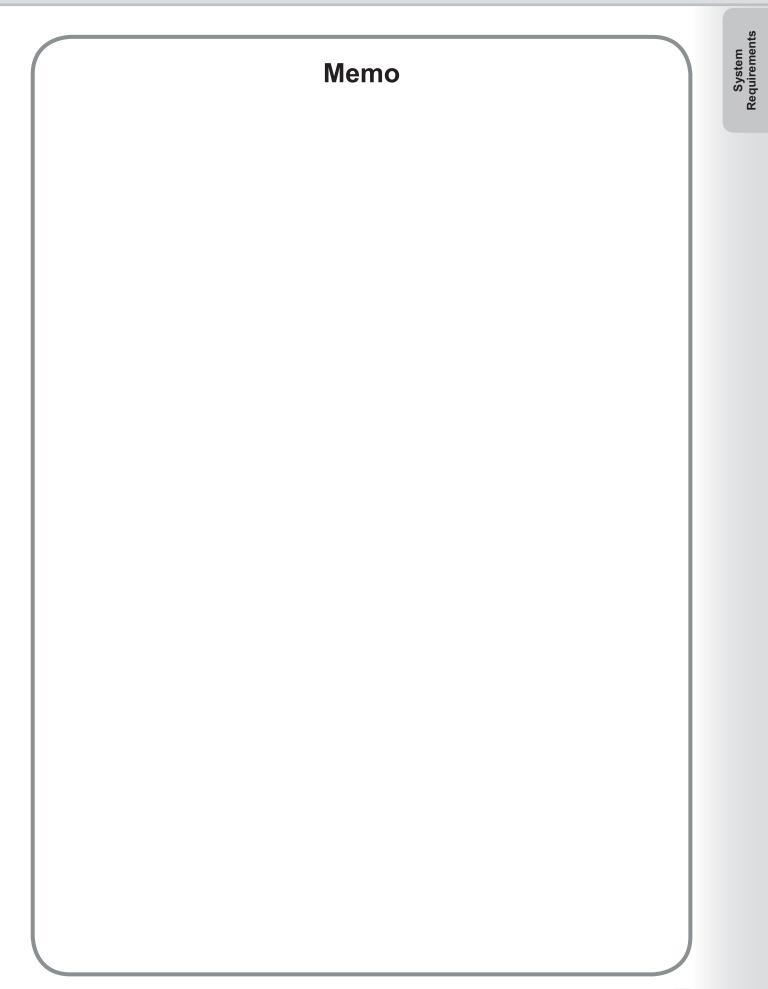

## **Opening the Printer Properties Dialog Box**

### Windows 98/Windows Me

To change the printer settings, open the dialog box for the printer properties by performing the following steps.

- Click the Start button, select Settings, and then click Printers.
- **2** Right-click on the printer icon in the **Printers** folder, and then select **Properties** in the pop-up menu.

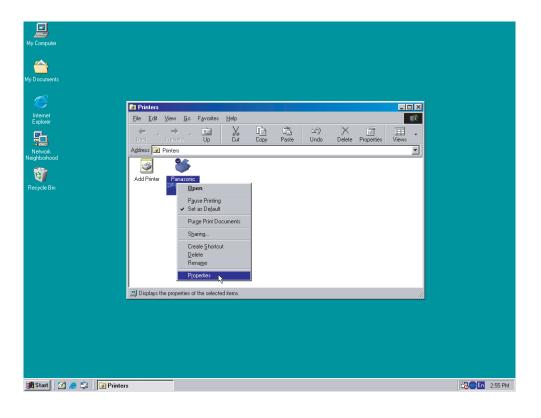

The following printer properties dialog box appears. Click the desired tab(s) and configure the properties as necessary.

| Panasonic DF-C322 PCL & Properties                                                                    | X |
|----------------------------------------------------------------------------------------------------|---|
| General Details Color Management Sharing Basic Output Job Type Quality Effects Profile Support Device |   |
| Panasonic IF-III F       Comment:       Separator page:       (none)   Browse                         |   |
| Print <u>T</u> est Page                                                                               |   |
| OK Cancel Apply Help                                                                                  |   |

# Configuring the Printer Driver Settings

### General/Details/Color Management/Sharing Tab:

These tabs are Windows specific settings. Refer to Windows manuals, Windows pop-up help topics, and/or Online Support.

### Note:

To open Windows pop-up help topics:

- Click the <u>?</u> icon at top right corner of the printer properties dialog box. The "?" mark will appear on your mouse cursor. Then click on unfamiliar object in the dialog box, the topic opens in a pop-up window. When you finish reading the information in the pop-up window, you can close it by clicking anywhere in the window.
- Color Management Tab is not available for DP-8060/8045/8035, and DP-8020E/8020P\*/8016P with Standard Printer Driver.

### Basic/Output/Job Type/Quality/Effects/Profile/Support/Device Tab:

These tabs are **Panasonic Printing System** associated settings. For additional details, refer to the page(s) relevant to the subject you are interested in.

| Basic Tab    | : See page 16 |
|--------------|---------------|
| Output Tab   | : See page 26 |
| Job Type Tab | : See page 29 |
| Quality Tab  | : See page 31 |
| Effects Tab  | : See page 39 |
| Profile Tab  | : See page 44 |
| Support Tab  | : See page 46 |
| Device Tab   | : See page 48 |

## **Opening the Printer Properties Dialog Box**

## Windows NT 4.0 (Administrator)

To change the printer settings, open the dialog box for the printer properties by performing the following steps.

#### Note:

In Windows NT 4.0, setting of the properties depends on the logon account. This section describes properties to be specified by the administrator (system manager). See page 12 for details on user properties.

- Logon to the computer/network using an account with administrator rights.
- **2** Click the **Start** button, select **Settings**, and then click the **Printers** icon.
- **3** Right-click on the desired printer icon in the **Printers** folder, and then select **Properties** in the pop-up menu.

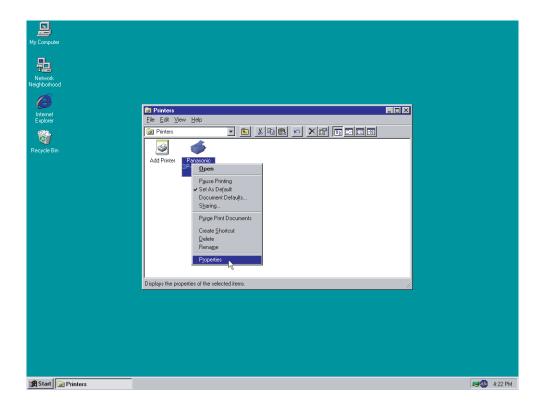

The following printer properties dialog box appears. Click the desired tab(s) and configure the properties as necessary.

| 🎺 Panasonic Properties                                    |      |        | ? ×  |
|-----------------------------------------------------------|------|--------|------|
| General Ports Scheduling Sharing Security Form / Tray Dev | vice |        |      |
| Panasonic                                                 | -    |        |      |
| Location:                                                 |      |        |      |
| Driver: Panasonic: <u>N</u> ew Drive                      |      |        |      |
|                                                           |      |        |      |
|                                                           | OK   | Cancel | Help |

### General/Ports/Scheduling/Sharing/Security Tab:

These tabs are Windows specific settings. Refer to Windows manuals, Windows pop-up help topics, and/or Online Support.

### Note:

To open Windows pop-up help topics:

• Click the ? icon at top right corner of the printer properties dialog box. The "?" mark will appear on your mouse cursor. Then click on unfamiliar object in the dialog box, the topic opens in a pop-up window. When you finish reading the information in the pop-up window, you can close it by clicking anywhere in the window.

### Form/Tray/Device Tab:

These tabs are **Panasonic Printing System** associated settings. For additional details, refer to the page(s) relevant to the subject you are interested in.

Form/Tray Tab : See page 47

**Device Tab** : See page 48

## **Opening the Printer Properties Dialog Box**

## ■ Windows NT 4.0 (User)

To change the printer settings, open the dialog box for the printer properties by performing the following steps.

- Select **Print** in the **File** menu of the application. (i.e. Microsoft<sup>®</sup> WordPad)
- **2** Select the printer model in the name list box.
- **3** Click the Properties button in the **Print** dialog box.

| rint                          | ?                           |
|-------------------------------|-----------------------------|
| Printer                       |                             |
| Name: Panasonic IFCEDERILE    | Properties                  |
| Status: Ready                 |                             |
| Type: Panasonic IF-Call Folds |                             |
| Where:                        |                             |
| Comment:                      | Print to file               |
| Print range                   | Copies                      |
| • <u>A</u> I                  | Number of <u>c</u> opies: 1 |
| C Pages from: 1 to:           |                             |
| C Selection                   | 1 2 3 1 2 3 ▼ Collate       |
|                               |                             |
|                               | OK Cancel                   |
|                               | Cancer                      |

The printer properties dialog box appears. Click the desired tab(s) and configure the properties as necessary.

| Basic Tab    | : See page 16 |
|--------------|---------------|
| Output Tab   | : See page 26 |
| Job Type Tab | : See page 29 |
| Quality Tab  | : See page 31 |
| Effects Tab  | : See page 39 |
| Profile Tab  | : See page 44 |
| Support Tab  | : See page 46 |

## **Opening the Printer Properties Dialog Box**

## Windows 2000/Windows XP/Windows Server 2003 (Administrator)

To change the printer settings, open the dialog box for the printer properties by performing the following steps.

#### Note:

In Windows 2000/Windows XP/Windows Server 2003, the available property settings depend on the logon account access level. This section describes properties to be specified by the administrator (system manager). See "Windows 2000/Windows XP/Windows Server 2003 (User)" on page 15 for details on user properties.

- Logon to the computer/network using an account with administrator rights.
- 2 Click the Start button, select Settings and choose Printers and Faxes icon. (for Windows 2000: Click the Start button, select Settings, and then click the Printers icon)
- **3** Right-click on the desired printer icon in the **Printer and Faxes** folder, and then select **Properties** in the pop-up menu.

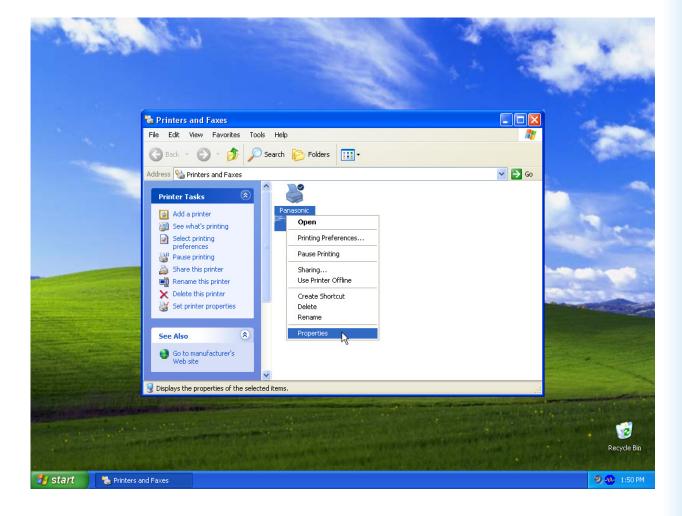

The following printer properties dialog box appears. Click the desired tab(s) and configure the properties as necessary.

| 👹 Panasonic 🗰 💷 Prope                            | rties                                             | ?×   |
|--------------------------------------------------|---------------------------------------------------|------|
| General Sharing Ports Adva                       | nced Color Management Security Form / Tray Device |      |
| Panasonic                                        |                                                   |      |
| Location:                                        |                                                   |      |
| <u>C</u> omment:                                 |                                                   |      |
| M <u>o</u> del: Panasonic <b>- E</b> eatures     |                                                   |      |
| Color: No                                        | Paper available:                                  |      |
| Double-sided: Yes<br>Staple: No<br>Speed: 60 ppm | Letter                                            |      |
| Maximum resolution: 600 dpi                      |                                                   |      |
| Printing                                         | Preferences Print <u>T</u> est Page               |      |
|                                                  | OK Cancel Apply                                   | Help |

### General/Sharing/Ports/Advanced/Color Management/Security Tab:

These tabs are Windows specific settings. Refer to Windows manuals, Windows pop-up help topics, and/or Online Support.

### Note:

- To open Windows pop-up help topics:
- Click the ? icon at top right corner of the printer properties dialog box. The "?" mark will appear on your mouse cursor.
- Then click on unfamiliar object in the dialog box, the topic opens in a pop-up window. When you finish reading the information in the pop-up window, you can close it by clicking anywhere in the window.
- Color Management Tab is not available for DP-8060/8045/8035.

### Form/Tray/Device Tab:

These tabs are **Panasonic Printing System** associated settings. For additional details, refer to the page(s) relevant to the subject you are interested in.

Form/Tray Tab : See page 47

Device Tab : See page 48

## **Opening the Printer Properties Dialog Box**

## ■ Windows 2000/Windows XP/Windows Server 2003 (User)

To change the printer settings, open the dialog box for the printer properties by performing the following steps.

- Select **Print** in the **File** menu of the application. (i.e. Microsoft<sup>®</sup> WordPad)
- **2** Select the printer model in the name list box.
- 3 Click the Preferences button in the **Print** dialog box.

The printer properties dialog box appears. Click the desired tab(s) and configure the properties as necessary.

| Print                                                                          | ?                           |
|--------------------------------------------------------------------------------|-----------------------------|
| General                                                                        |                             |
| Select Printer                                                                 |                             |
| Add Printer Panasonic                                                          |                             |
| Status: Ready<br>Location:<br>Comment:                                         | Print to file Preferences   |
| Page Range                                                                     |                             |
| ⊙ AļI                                                                          | Number of <u>c</u> opies: 1 |
| O Selection O Current Page                                                     |                             |
| O Pages: 1-65535                                                               |                             |
| Enter either a single page number or a single<br>page range. For example, 5-12 |                             |
|                                                                                | int Cancel Apply            |

| Basic Tab    | : See page 16 |
|--------------|---------------|
| Output Tab   | : See page 26 |
| Job Type Tab | : See page 29 |
| Quality Tab  | : See page 31 |
| Effects Tab  | : See page 39 |
| Profile Tab  | : See page 44 |
| Support Tab  | : See page 46 |
|              |               |

Basic tab is used for configuring basic printing settings.

6

Configuring ne Printer Driver Settings

|     | 🍓 Printing Preferences                           |                       |                           | ? 🛛      |
|-----|--------------------------------------------------|-----------------------|---------------------------|----------|
|     | Basic Output Job Type Quality Effects Profile St | upport                |                           |          |
| 1—  | Letter -> Letter                                 | Paper Size :          | → Letter 8.50 x 11.00 in. | <b>v</b> |
| •   |                                                  | Qrientation :         | Custom Paper              | 7        |
| 2 — |                                                  | Output Paper Size :   |                           | °        |
|     |                                                  | Media <u>T</u> ype :  | Plain Paper               | 9        |
|     |                                                  | Paper Source :        | Automatically Select      |          |
|     |                                                  |                       | Cover Page                | 11       |
|     |                                                  | Duplex                | None                      | 12       |
| 3—  |                                                  | Duple <u>x</u> Margin | 0.0 🔹 (0.0 - 2.0 in.)     | 13       |
|     |                                                  |                       |                           |          |
| 4 — | Printer Status                                   | Layout Print : None   | •                         | 14       |
| 4   | Einel Status                                     |                       |                           |          |
| 5 — | Bestore All Defaults                             |                       |                           |          |
|     |                                                  |                       | OK Cancel H               | felp     |
|     |                                                  |                       |                           |          |

(For DP-C322/C262, DP-C354/C264/C323/C263/C213)

### 1. Paper Size

Displays the current **Paper Size** and **Output Paper Size** settings.

### 2. Paper Image

Represents the current settings, along with the icons shown below.

3. Icons

Represent the current settings, along with the paper image shown above.

### 4. Printer Status... button

Used to check the printer status, launch the **Device Monitor**, which displays the status. This feature is only available when the printer is connected over a TCP/IP network.

- 5. Restore All Defaults **button** Restores all the settings to the default value.
- 6. Paper Size/Output Paper Size

There are two settings for paper size. They are **Paper Size** and **Output Paper Size**.

**Paper Size** denotes the document size created by the software applications.

(For DP-8060/8045/8035, DP-8020E/8020P\*/8016P : PCL 6 Emulation Printer Driver)

Duplex

Output Paper Siz Media <u>T</u>ype : Paper Source : Portra

None

OK

0.0 A (0.0 - 2.0 in.)

Cover Pag

Cancel Help

10

12

13 14

**Output Paper Size** denotes the size of paper used by the printer.

Custom paper sizes can be selected in the

Paper Size and Output Paper Size settings.

### Note:

<u>R</u>estore All Defaults

- (For DP-C322/C262, DP-C354/C264/C323/C263/ C213) Choosing envelope paper sizes, automatically switches the Media Type to Envelope.
- The *Media Type* and *Paper Source* settings differ depending on the *Paper Size* setting.

### 7. Custom Paper... button

Output Job Type Quality Effects Profile Suppor

1 -

2

(Available for PCL 6 Emulation Printer Driver only) You can create, edit and delete custom papers. Up to 50 custom papers can be registered.

### Note:

- Custom paper size is saved for individual users who are logged on.
- The saved Custom Papers will not be deleted when the PCL 6 Emulation Printer Driver is uninstalled. The Custom Paper files will be automatically recognized if the PCL 6 Emulation Printer Driver is installed again.
- Use Long Paper (For DP-C322/C262, DP-C354/C264/C323/C263/C213) Creates Long Paper as a custom paper size. Choose from the following paper sizes for long paper. Width: 8.27-11.69 in.(210.0-297.0mm) Length: 18.01-35.43 in.(457.3-900.0mm)

### 8. Orientation

Specifies the direction of the image to be printed.

### 9. Media Type (Available for PCL 6 Emulation Printer Driver only)

Specifies the type of paper.

#### Note (For DP-C322/C262, DP-C354/C264/C323/C263/C213):

- Verify that the media type selection in the control panel matches the media loaded on the trays. (Ex: Select "Transparency" when Transparencies are loaded in the Sheet Bypass)
- Transparency is only available if the selected Paper Size is A4 or Letter.
- Envelope is only available if one of the envelope paper sizes is selected.
- If the *Media Type* is other than *Plain Paper*, *Glossy/Photo Paper* or *Recycled Paper*, then the *Multi-Purpose Tray* is the only selectable *Paper Source*.

### 10. Paper Source

Specifies the tray to be used for printing.

| Automatically Select                 | Paper is supplied from the tray that is loaded with the specified paper. If the specified paper is loaded in multiple trays, it is supplied from the upper tray first. If a tray runs out of paper, paper is supplied from the next tray containing the specified paper, and continues in this sequence. |  |
|--------------------------------------|----------------------------------------------------------------------------------------------------|--|
| Multi-Purpose Tray<br>(Sheet Bypass) | As its name suggest, this tray is used for all supported sizes and media types that can fit in this tray.                                                                                                    |  |
| Tray 1/Tray 2                        | This is the standard paper tray, and the first tray the specified paper is fed from.                                                                                                    |  |
| Tray 3/Tray 4                        | These trays are the second paper source tier and optional trays thereafter.<br>The optional trays are only displayed if they are installed on the machine.                                                                                                    |  |

#### Note:

• Be sure to specify on the printer what paper is loaded in the trays. If the settings are wrong, paper will not be supplied correctly when the printer driver is set to **Automatically Select**. Furthermore, be sure to set the paper on the Sheet Bypass properly when **Multi-Purpose Tray** is selected.

- After installing the optional paper feeders, you must change the **Number of Paper Tray** on the **Device** tab of the printer driver. For details, see "**Device Tab**" on page 48.
- (For DP-8060/8045/8035) If the matching paper size is not found, the printer driver will select the Bypass Tray.
- The Tray 3, and Tray 4 are not available for DP-8016P.

### 11. Cover Page... button

### (Available for PCL 6 Emulation Printer Driver only)

You can configure the settings for cover pages.

To use a cover page, select **Front Cover** or **Back Cover**. Specify the **Cover Type** either **Blank** or **Printed**.

- **Blank** : Produces a blank cover page from the specified paper source.
- **Printed** : Prints the first or last page as the cover page from the specified paper source.

In **Other Pages** section, specifies the media type and paper source used for pages other than the Front and Back covers. Configure the same way as carried out for **Media Type** and **Paper Source** in the **Basic** tab.

### Note:

- Cover pages are not available with Reverse Page Order.
- Cover pages are not available with **Poster**.
- . Back Cover Page is not available with Booklet.

(For DP-C322/C262, DP-C354/C264/C323/ C263/C213)

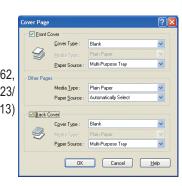

(For DP-8060/8045/8035, DP-8020E/8020P\*/8016P : PCL 6 Emulation Printer Driver)

| Cover Pag | e                    |                      | ?    |
|-----------|----------------------|----------------------|------|
| Eront     | Cover                |                      |      |
| ~         | Cover Type :         | Blank                | ~    |
| 5         |                      |                      |      |
| -         | Paper Source :       | Multi-Purpose Tray   | ~    |
| Other Pag | ies                  |                      |      |
|           | Media <u>T</u> ype : | Plain Paper          | ~    |
|           | Paper Source :       | Automatically Select | ~    |
| Back      | Causi                |                      |      |
| Dark      | Cover Type :         | Blank                | ~    |
| <b>A</b>  | Cover Type .         | DINK                 |      |
| $\sim$    | Paper Source :       | Multi-Purpose Tray   | ~    |
|           | ОК                   | Cancel <u>E</u>      | ielp |

### 12. Duplex

Duplex (double-sided) is the process of printing on both sides of a piece of paper.

| Flip on Long Edge |                                                                             | Flip on Short Edge |                                                                               |
|-------------------|-----------------------------------------------------------------------------|--------------------|-------------------------------------------------------------------------------|
|                   | rinting, flipping the paper<br>netimes called Long Edge<br>Landscape format |                    | printing, flipping the paper<br>ometimes called Short Edg<br>Landscape format |

## 13. Duplex Margin (Available for PCL 6 Emulation Printer Driver only)

Specifies the gutter for duplex printing.

Set the gutter in a range of 0.0-2.0in. (0-50mm).

### 14. Layout Print

Allows printing of documents in a variety of layouts.

| Pages per Sheet                                                                                                    | Save paper by printing several pages reduced onto a single sheet. |  |  |  |
|----------------------------------------------------------------------------------------------------|-------------------------------------------------------------------|--|--|--|
| <b>Booklet</b> This feature is handy for creating your own booklets. After printing, fold shi in half to create booklets. |                                                                   |  |  |  |
| Fit to Output<br>Paper SizeScales the source document to fit it onto the specified paper.                                 |                                                                   |  |  |  |
| Zoom                                                                                                    | Prints documents at the specified magnification.                  |  |  |  |
| Poster         Enlarges single-page documents for printing on several sheets. Assembly printed documents to make posters. |                                                                   |  |  |  |

### Note:

- Windows NT 4.0:
- This feature cannot be used when sending print jobs to a shared network printer.

• Windows 2000/Windows XP/Windows Server 2003: This feature is unavailable if the Windows NT 4.0 printer driver is installed. Be sure to install the driver that matches your operating system.

## Pages per Sheet

Several pages are reduced in size and printed next to each other on single sheets. This feature is convenient for printing test sheets and conserving paper.

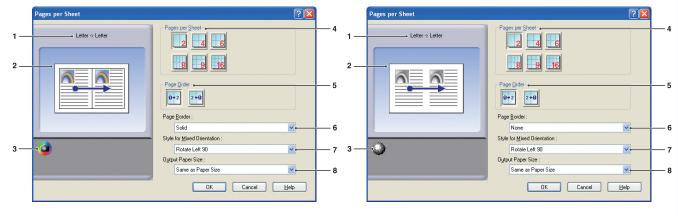

(For DP-C322/C262, DP-C354/C264/C323/C263/C213)

(For DP-8060/8045/8035, DP-8020E/8020P\*/8016P)

## 1. Paper Size

Displays the current **Paper Size** and **Output Paper Size** settings.

## 2. Paper Image

Represents the current settings, along with the icons shown below.

### 3. Icons

Represent the current settings, along with the paper image shown above.

## 4. Pages per Sheet

Specifies how many pages to reduce and print on single sheets.

Choose from **2 up**, **4 up**, **6 up**, **8 up**, **9 up**, or **16 up**.

### 5. Page Order

Specifies the order in which multiple pages are arranged on single sheets.

| 2 up Portrait                | 2 up Landscape | 4, 6, 8, 9, 16 up  |
|------------------------------|----------------|--------------------|
| €<br>1 + 2 : Left to Right   | : Up to Down   | : Right, then Down |
|                              | <u> </u>       | Down, then Right   |
| 2 <b>←</b> 0 : Right to Left | : Down to Up   | : Left, then Down  |
|                              |                | : Down, then Left  |

### 6. Page Border

Select this option to print a border around each page.

| Solid | Print a solid line around each page. |
|-------|--------------------------------------|
| None  | Do not print page borders.           |

# 7. Style for Mixed Orientation (Except for Windows 98/Windows Me)

In print jobs with different paper orientations, this option specifies in which direction the printed image is rotated.

| Rotate Left 90  | Rotates the printed image counter-clockwise 90° |
|-----------------|-------------------------------------------------|
| Rotate Right 90 | Rotates the printed image clockwise 90°         |
| Not Rotate      | Do not rotate the image.                        |

## 8. Output Paper Size

## Booklet

Fold printouts in half to make booklets. This feature is handy for creating your own booklets. If you create booklets from a large number of pages, you can increase the Unit number to divide them into several booklets.

Note (For DP-C322/C262, DP-C354/C264/C323/C263/C213): Booklet selection is available if the Media Type is set to Plain Paper, Glossy/Photo Paper, or Recycled Paper.

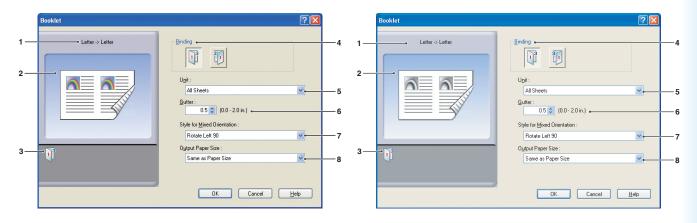

(For DP-C322/C262, DP-C354/C264/C323/C263/C213)

(For DP-8060/8045/8035, DP-8020E/8020P\*/8016P)

### 1. Paper Size

Displays the current **Paper Size** and **Output Paper Size** settings.

### 2. Paper Image

Represents the current settings, along with the icons shown below.

### 3. Icons

Represent the current settings, along with the paper image shown above.

## 4. Binding

Specifies the side that is closed after folding printouts in half.

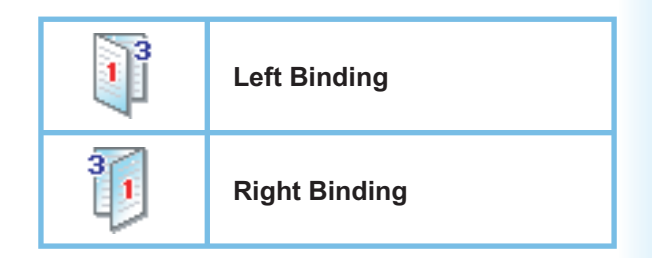

### 5. Unit

Specifies the unit (sheet quantity) to be folded in half.

Choose from All Sheets, 1 Sheet, 2 Sheets, 4 Sheets, or 8 Sheets.

For example, printing a 64-page document as a booklet in 4-sheet units produces four separate blocks, as shown in the illustration.

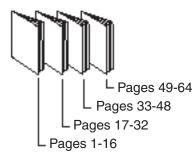

### 6. Gutter

Specifies the space added between the center and the printing area when the printout is folded in half.

Set the gutter in a range of **0.0 - 2.0 in. (0 - 50 mm)**. Be aware that the margin added by the software application will be appended to the gutter, so the actual gutter will be wider than the gutter you specify.

7. Style for Mixed Orientation (Except for Windows 98/Windows Me)

In print jobs with different paper orientations, this option specifies which direction the printed image is rotated.

| Rotate Left 90  | Rotates the printed image counter-clockwise 90° |
|-----------------|-------------------------------------------------|
| Rotate Right 90 | Rotates the printed image clockwise 90°         |
| Not Rotate      | Do not rotate the image.                        |

### 8. Output Paper Size

## Fit to Output Paper Size

Scales the source document to fit the specified paper. For example, this feature is convenient for printing A3/ Ledger source documents on A4/Letter paper.

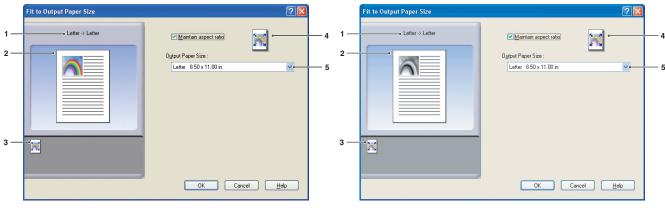

(For DP-C322/C262, DP-C354/C264/C323/C263/C213)

(For DP-8060/8045/8035, DP-8020E/8020P\*/8016P)

## 1. Paper Size

Displays the current **Paper Size** and **Output Paper Size** settings.

## 2. Paper Image

Represents the current settings, along with the icons shown below.

### 3. Icons

Represent the current settings, along with the paper image shown above.

### 4. Maintain aspect ratio

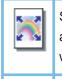

Selecting this option preserves the aspect ratio (the ratio of height to width) when documents are scaled.

When the check mark is removed, documents will be scaled to fill up the maximum print area on the page.

If you want to ensure the document is not distorted, select **Maintain aspect ratio**.

### 5. Output Paper Size

## Zoom

You can reduce or enlarge documents by specifying the desired magnification. You can also specify where scaled documents are positioned on the page.

| Zoom                | ? 🛛                                                                                        |        |     | Zoom            | 28                                        |            |
|---------------------|--------------------------------------------------------------------------------------------|--------|-----|-----------------|-------------------------------------------|------------|
| 1 Letter > Letter 2 | Zoom: •<br>00 \$ (25 - 400 %)<br>[mage Position •<br>0 0 0 0 0 0 0 0 0 0 0 0 0 0 0 0 0 0 0 | 4<br>5 | 1   | Letter > Letter | Zoom: •                                   | — 4<br>— 5 |
| 3                   | Oulput Paper Size :<br>Same as Paper Size                                                  | 6      | 3 — | •               | Output Paper Size :<br>Same as Paper Size | — 6        |

(For DP-C322/C262, DP-C354/C264/C323/C263/C213)

(For DP-8060/8045/8035, DP-8020E/8020P\*/8016P)

## 1. Paper Size

Displays the current **Paper Size** and **Output Paper Size** settings.

## 2. Paper Image

Represents the current settings, along with the icons shown below.

## 3. Icons

Represent the current settings, along with the paper image shown above.

## 4. **Zoom**

The magnification range can be adjusted between **25-400%**.

### Note:

Depending on the **Paper Size** setting, 400% enlargement may not be available.

5. Image Position

Specifies the image position after scaling.

## 6. Output Paper Size

## Poster

Enlarges a single-page source document for printing in a specified number of sheets. You can use this feature to print large posters, just assemble the printed sheets.

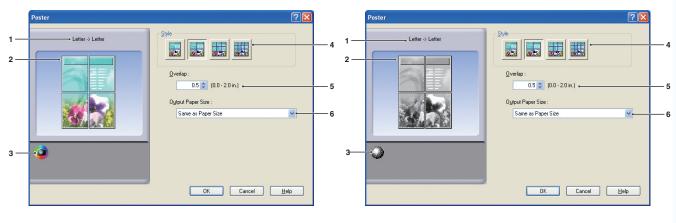

(For DP-C322/C262, DP-C354/C264/C323/C263/C213)

(For DP-8060/8045/8035, DP-8020E/8020P\*/8016P)

Paper Size
 Displays the current Paper Size and Output Paper Size settings.

## 2. Paper Image

Represents the current settings, along with the icons shown below.

## 3. Icons

Represent the current settings, along with the paper image shown above.

## 4. Style

Specifies the number of sheets to print the image on.

### Note:

Depending on the **Paper Size** setting, the selectable styles are shown as image icon.

## 5. Overlap

Specifies the amount of overlap involved when printed sheets are assembled. (0.0 - 2.0 in. (0 - 50 mm)).

## 6. Output Paper Size

## **Output Tab**

Output tab is used for configuring output settings.

1 · 2 ·

3

4

|     | Separate Preferences                          | (? <mark>)</mark>                  |            |     | Printing Preferences                          | ?                          |            |
|-----|-----------------------------------------------|------------------------------------|------------|-----|-----------------------------------------------|----------------------------|------------|
|     | Basic Output Job Type Quality Effects Profile | Support                            |            |     | Basic Output Job Type Quality Effects Profile | le Support                 |            |
| 1—  | Letter -> Letter                              | Copies                             | — 5<br>— 6 | 1—  | Letter > Letter                               | Copies                     | - 5<br>- 6 |
| 2—  |                                               | Soit Method :                      | 7          | 2—  |                                               | Sort Method:               | - 7        |
|     |                                               | Dutput Tray : Automatically Select | 8          |     |                                               | Dulput Tray : Bin 1        | - 8*       |
|     |                                               | Staple : None                      | 9          |     |                                               | Staple : None              | - 9*       |
| 3 — |                                               | Pynch : None                       | <u> </u>   | 3 — |                                               | Pynch: None                | - 10*      |
|     |                                               | <u>R</u> everse Page Order         | — 11       |     |                                               | <u>R</u> everse Page Order | - 11       |
| 4 — | Printer Status                                |                                    | 10         | 4 — | Printer Status                                |                            | 40         |
|     |                                               | Output Optiogs                     | — 12       |     |                                               | Output Optiogs             | - 12       |
|     |                                               | OK Cancel Help                     |            |     |                                               | OK Cancel Help             |            |

(For DP-C354/C264/C323/C263/C213)

(For DP-8060/8045/8035, DP-8020E/8020P\*/8016P)

\*8:Output Tray, 9:Staple, and 10:Punch functions are not available for DP-8020E/8020P\*/8016P.

### 1. Paper Size

Displays the current **Paper Size** and **Output Paper Size** settings.

### 2. Paper Image

Represents the current settings, along with the icons shown below.

### 3. Icons

Represent the current settings, along with the paper image shown above.

4. Printer Status... button

Used to check the printer status, launch the **Device Monitor**, which displays the status. This feature is only available when the printer is connected over a TCP/IP network.

## 5. Copies

Specifies the number of copies to be printed.

| Copies are stacked in the order<br>they are printed. Multiple copies<br>are printed in separate sets in the<br>specified quantity. For example, if<br>you print three copies of a five-page<br>document, the printer prints pages<br>1-5 three times. |  |
|----------------------------------------------------------------------------------------------------|--|
| Remove the check mark to print<br>individual pages in the specified<br>quantity. For example, if you<br>print three copies of a five-page<br>document, the printer prints page 1<br>three times before printing page 2<br>and so on.                  |  |

### Note:

Collated printing may take some time if the **Printer Driver** is selected in **Copy Controlled by**. See

"Output Options... *button*" on page 28. Document data is processed repeatedly, as many times as the number of copies specified.

### 7. Sort Method

Specifies how pages are sorted when multiple copies are printed.

| None   | Printouts are stacked uniformly, one on top of another. |  |  |
|--------|---------------------------------------------------------|--|--|
| Rotate | Each set is rotated.                                    |  |  |
| Shift  | Each set is shifted.                                    |  |  |

### Note:

- *Shift* is available only if the printer is equipped with a finisher.
- Rotate is available only when Paper Source is set to Automatically Select.
- **Rotate** requires paper of the specified size to be loaded in two trays, loaded for landscape and portrait printing.

## 8. Output Tray

Specifies the output tray.

| Automatically<br>Select | Automatically selects one of the following output trays.                                                               |
|-------------------------|----------------------------------------------------------------------------------------------------|
| Inner Tray              | Sends printed jobs to the inner tray.                                                                                  |
| Outer Tray              | Sends printed jobs to the<br>outer tray. (Selection only<br>displays if the printer is<br>equipped with an outer tray) |
| Finisher                | Sends printed jobs to the<br>finisher. (Selection only<br>displays if the printer is<br>equipped with a finisher)      |

### Note:

(For DP-8060/8045/8035) You can only select **Bin 1/ Bin 2** for the output tray.

### 9. Staple

Specifies the position of the staple.

Choose the position from Left 1, Left 2, Right 1, Right 2, Top 2 or Saddle Stitch.

### Note:

- Only available if the printer is equipped with an optional finisher.
- Available staple position may be different depending on the finisher.
- The staple capacity differ depending on the types of finisher and the paper size. (i.e. up to 50 sheets, Letter or A4 size, 1-Bin Saddle Stitch Finisher) Refer to Specifications in another provided booklet, the Operating Instructions (For Basic Function).
- When setting the staple position to **Saddle Stitch** with the **Booklet** printing, set paper in Landscape position.
- **Top 2** staple position is not available for DP-8060/8045/8035.

### 10. **Punch**

Specifies the hole punch position.

### Note:

- Only available if the printer is equipped with an optional finisher and puncher unit.
- Hole punching can be performed on the following paper sizes.

*A3*, *A4*, *B4(JIS)*, *B5(JIS)*, *Ledger*, *Legal*, *Letter* and *FLS2* (FLS2 is only available for DP-C322/C262, DP-C354/C264/C323/C263/C213)

Continue on the next page ...

### 11. Reverse Page Order

Select this option to print in reverse (first page prints last) order.

#### Note:

- Reverse Page Order cannot be used when Pages per Sheet, Booklet or Poster is selected.
- Windows NT 4.0:
- This feature cannot be used with network printers connected to a print server.
- · Windows 2000/Windows XP/Windows Server 2003:

This feature is not available if the Windows NT 4.0 printer driver is installed. Be sure to install the driver that matches your operating system.

### 12. Output Options... button

### Copy Controlled by:

Specifies how collated printing is carried out when **Collate** is on.

Printer:

Collated printing is controlled by the printer.

### · Printer Driver:

Collated printing is controlled by the printer driver. If the printer does not have enough memory for collated printing, try changing this setting.

#### Note:

- Printing may take a while when **Printer Driver** is selected because collation is processed internally by the printer driver.
- The *Printer Driver* is not selectable if the *Front Cover* or *Back Cover* is specified on the *Basic* tab. (See page 17)

### **Check Printer Status Prior to Printing:**

Selecting this option obtains the printer status before printing to ensure printing is possible.

If printing is not possible, a warning dialog box is displayed.

### Print Blank Pages:

Selecting this option will enable printing blank pages.

### Note:

- The *Print Blank Pages* is not selectable if the *Duplex*, *Pages per Sheet* or *Booklet* is set to be enabled on the *Basic* tab. (See page 18, 19, 21)
- If the Watermark or Overlay is set to be enabled on the Basic tab, the device prints a blank page even the Print Blank Pages is set off.

Metafile Spooling (Windows 98/Windows Me/Windows NT 4.0 only)

Selecting this option creates temporary enhanced metafile (EMF).

For normal printing, leave it set to the default (enabled). If compatibility problems occur, you can disable the feature.

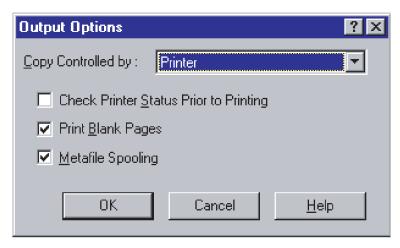

## Job Type Tab

Job Type tab is used for configuring and identifying print jobs.

#### la Printing Preferences Basic Output Job Type Quality Effects Profile Support Job Type . 5 1 Letter -> Lette Current Setting : Check then Pri 2 -User [D Input when printing User Name -----Input when printing 3 Dept. ID Printer Status... Input when printing OK Cancel Help

(For DP-C322/C262, DP-C354/C264/C323/C263/C213)

### 1. Paper Size

Displays the current **Paper Size** and **Output Paper Size** settings.

### 2. Paper Image

Represents the current settings, along with the icons shown below.

3. Icons

Represent the current settings, along with the paper image shown above.

(For DP-8060/8045/8035, DP-8020E/8020P\*/8016P)

Printer Status... button
 Used to check the printer status, launch the
 Device Monitor, which displays the status.
 This feature is only available when the printer is connected over a TCP/IP network.

### 5. Job Type

Printed documents can be saved on the printer's hard disk drive (HDD) if the printer is equipped with one. Saved documents can be printed via the printer control panel. See "**Mailbox**" on page 61.

| Check then Print | Allows you to print one proof set, before proceeding to print a large multi-set with various settings. The documents data will be deleted from the printer after printing.                                                                                          |
|------------------|----------------------------------------------------------------------------------------------------|
| Mailbox          | Saves print data in the printer, in the mailbox specified by the <b>User ID</b> .<br>The <b>User ID</b> must be entered to print documents saved in Mailbox. The<br>document data will remain in the printer until it is deleted.                                   |
| Secure Mailbox   | Saves print data in the printer, in the mailbox specified by the <b>User ID</b> . The <b>User ID</b> and <b>Password</b> must be entered to print confidential documents saved in Secure Mailbox. The document data will remain in the printer until it is deleted. |

### Note:

- Using Job Type requires that the optional Hard Disk Drive Unit is installed in the printer, and the HDD Unit must be Installed in Device tab. See "Device Tab" on page 48.
- Enter the User ID (up to 8-digit).
- Enter the Password (4-digit).
- Check then Print function is not available for DP-8060/8045/8035, DP-8020E/8020P\*/8016P.

Continue on the next page ...

Configuring the Printer Driver

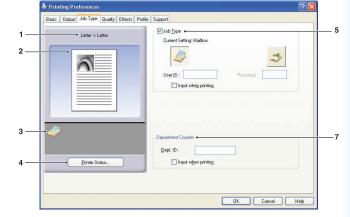

### 6. Job Information

Most print jobs are identified by associated job information. Job names are specified by the software application, and user names correspond to the Windows logon account name. However, these names are often hard to recognize. They may be made up of long or blank job names and logon account names that are numbers. To prevent confusion from this, users can customize a **User Name** and **Job Name**. This makes the job information easy to understand.

The specified Job Information is shown on the Control Panel of the printers when printing a file.

#### Note:

Job Information is not available for DP-8060/8045/8035, DP-8020E/8020P\*/8016P.

#### User Name:

Enter up to 20 characters. The entered user name will be the **User Name** for that job. If left blank, the Windows logon account name will be applied.

#### Job Name:

Enter up to 80 characters. The entered job name will be the **Job Name** for that job. If left blank, the job name specified by the software application will be applied. (i.e. File name)

#### Note:

• Specify the User Name and Job Name using only in letters and numbers, because the control panel only capable of displaying letters and numbers for the User Name and Job Name.

The following characters are not available for the

User Name and Job Name.

\/\*?:;."<>|

### Input when Printing:

Selecting this option under each item in the Job Type tab (Job Type/Job Information/Department Counter) will display the screen below. Only the items selected will become active. Once you click OK, the value selected under this tab will automatically be set as the default value of the printer driver.

Also, if different options are selected at the same time using different applications, the setting will be overwritten to the most recently selected value and printing will proceed.

| Job Type (Secure N | tailbox ) |
|--------------------|-----------|
| User <u>I</u> D :  |           |
| Password :         |           |
| Job Information    |           |
| User Name :        |           |
| Job Name :         |           |
| Department Counter |           |
| Dept. ID :         |           |
| Debr ID :          |           |

| Input Job Type                           |           |
|------------------------------------------|-----------|
| ─Job Type (Secure M<br>User <u>I</u> D : | ailbox )  |
| Department Counter                       |           |
|                                          | OK Cancel |

(For DP-C322/C262, DP-C354/C264/C323/C263/C213)

#### Note:

If the property of your OS is set to **Windows XP Style**, the tabs displayed in the driver menu and the font color and the button designs displayed in the **Input Job Type** screen may show up differently.

### 7. Department Counter

If the printer has been set up with **Department Codes**, the **Dept. ID** must be provided before printing. (Printing is not permitted without an ID.)

Enter the **Dept. ID** assigned by the administrator.

Quality tab configures the settings that determine the print quality.

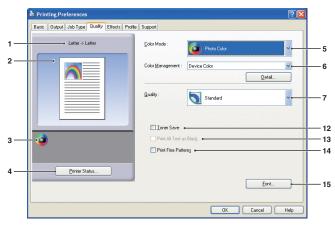

(For DP-C322/C262, DP-C354/C264/C323/C263/C213)

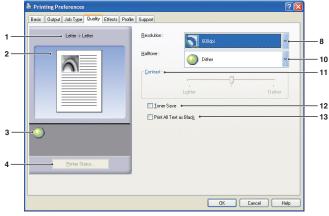

(For DP-8060/8045/8035, DP-8020E/8020P\*/8016P : Standard Printer Driver)

### 1. Paper Size

Displays the current **Paper Size** and **Output Paper Size** settings.

### 2. Paper Image

Represents the current settings, along with the icons shown below.

### 3. Icons

Represent the current settings, along with the paper image shown above.

### 4. Printer Status... button

Used to check the printer status, launch the **Device Monitor**, which displays the status. This feature is only available when the printer is connected over a TCP/IP network.

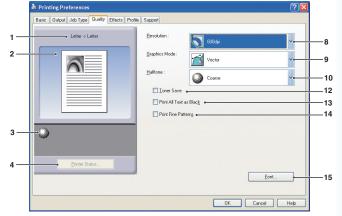

Configuring the Printer Driver Settings

(For DP-8060/8045/8035, DP-8020E/8020P\*/8016P : Optional PCL 6 Emulation Printer Driver)

## 5. Color Mode (Available for DP-C322/C262, DP-C354/C264/C323/C263/C213 only)

Specifies whether to print in color or grayscale.

| Color       | Prints documents in color.               |
|-------------|------------------------------------------|
| Photo Color | Prints photos with the optimal settings. |
| Grayscale   | Prints documents in monochrome.          |

### Note:

Photo Color mode takes more time to print a file.

Continue on the next page ...

### 6. Color Management (Available for DP-C322/C262, DP-C354/C264/C323/C263/C213 only)

To fine-tune color reproduction, click the Detail... button and adjust the settings as desired.

### $\cdot$ When printing documents in color:

| Device Color | Choose this option to adjust the original color settings. For more detailed adjustment, click the Detail button and adjust the colors as desired. See " <b>Color Space</b> " on page 34 and " <b>Adjustment</b> " on page 35.        |
|--------------|----------------------------------------------------------------------------------------------------|
| ICM          | Choose this option to use <b>ICM</b> (Image Color Matching). For more detailed adjustment, click the Detail button and adjust the rendering intent. See " <b>Rendering Intent</b> " on page 37 and " <b>Adjustment</b> " on page 36. |

### $\cdot$ When printing documents in grayscale:

| Brightness Adjustment | You can adjust the brightness for grayscale printing. |
|-----------------------|-------------------------------------------------------|
|                       | See "Brightness Adjustment" on page 38.               |

#### Note:

- The ICM is not available when the Photo Color is selected on the Color Mode menu.
- ICM is not available in Windows NT 4.0.

### 7. Quality (Available for DP-C322/C262, DP-C354/C264/C323/C263/C213 only)

Specifies the printing resolution.

Choosing a higher resolution improves the print quality but slows printing.

| Standard | Prints at a print engine resolution of <b>600×600 dpi</b> .   |
|----------|---------------------------------------------------------------|
| Enhance  | Prints at a print engine resolution of <b>1200×1200 dpi</b> . |
| Draft    | Prints at a print engine resolution of <b>300×300 dpi</b> .   |

### Note:

- Printing takes twice as long when **Enhance** is selected.
- When the *Media Type* is *Transparency*, the quality is automatically set to *Standard*.
- When the customized paper size to be set with Use Long Paper (over 18 in) is printed, the quality is automatically set to Standard. (See page 16)
- *Enhance* is not available unless the 512MB optional printer memory is installed. (See page 48)

### 8. Resolution (Available for DP-8060/8045/8035, DP-8020E/8020P\*/8016P only)

Specifies the printing resolution.

Choosing a higher resolution improves the print quality but slows printing.

| 1200 dpi | Prints at a print engine resolution of <b>1200x1200 dpi.</b> |
|----------|--------------------------------------------------------------|
| 600 dpi  | Prints at a print engine resolution of <b>600x600 dpi</b> .  |
| 300 dpi  | Prints at a print engine resolution of <b>300x300 dpi</b> .  |

### Note:

1200 dpi Print is not available for Standard printer Driver and, DP-8020E/8020P\*/8016P.

9. Graphics Mode (Available for DP-8060/8045/8035, DP-8020E/8020P\*/8016P PCL 6 Emulation Printer Driver only)

| Vector | Treat line information as graphic data. |
|--------|-----------------------------------------|
| Raster | Treat all information as Bitmap data.   |

- 10. Halftone (Available for DP-8060/8045/8035, DP-8020E/8020P\*/8016P only)
  - PCL 6 Emulation Printer Driver
  - Normal, Fine, and Coarse can be selected.Standard Printer Driver
  - None, Dither, and OS Halftone can be selected.
- 11. Contrast (Available for DP-8060/8045/8035, DP-8020E/8020P\*/8016P Standard Printer Driver only)

Defines the darkness of the dots printed on the paper.

### 12. Toner Save

Choose this option to conserve toner. The overall effect is lighter, so this feature is recommended for test printing or producing documents for which appearance is not critical.

### 13. Print All Text as Black

Prints all colored text in black. In grayscale mode, colored text may appear faint when printed. When this option is on, the printer prints all text in black for better legibility.

#### Note:

- Only available when Color Mode is set to Grayscale.
- This does not change the color of text created as graphics.
- When the Text color is in white, it does not change its color to black if you are using the Standard Printer Driver. However, if you are using the PCL 6 Emulation Printer Driver, the text color will change to black if **Print All Text as Black** is enabled. Please disable the checkbox if the background of a printing document is in black.
- 14. Print Fine Patterns (Not available for DP-8060/8045/8035, and DP-8020E/8020P\*/8016P with Standard Printer Driver) Change this option if you are getting unexpected result with print files and patterns.

If this option is set "ON", it may cause difference between on-screen appearance and printed out.

### 15. Font... button

Allows you to configure the font settings.

| Font ?X                                                                     | Font                  |
|-----------------------------------------------------------------------------|-----------------------|
| _Irue Type Fonts<br>○ Download as Bitmap Font<br>⊙ Download as Outline Font | Irue Tyr<br>O [<br>O[ |
| ☑ <u>U</u> se Device Fonts                                                  | <mark>.</mark> ⊡se    |
| OK Cancel <u>H</u> elp                                                      | 0                     |
| (For DP-C322/C262, DP-C354/C264/C323/C263/C213)                             | (For DP-              |

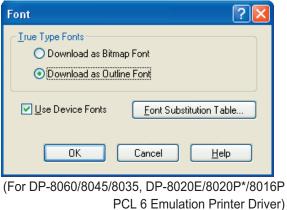

### TrueType Fonts:

Specifies how TrueType fonts are downloaded by the printer.

| Download as Bitmap Font  | Download fonts as Bitmaps.                                                                                                   |
|--------------------------|----------------------------------------------------------------------------------------------------|
| Download as Outline Font | Download fonts as Outlines. If the document includes a lot of text in large fonts, this may reduce the amount of print data. |

#### Note:

- Depending on the type of characters, in some cases, even if **Download as Outline Font** is selected, fonts may be downloaded as bitmaps.
- Font button is not available for DP-8060/8045/8035, DP-8020E/8020P\*/8016P Standard Printer Driver.

### Use Device Fonts:

Selecting this option makes the printer use resident fonts matching the document fonts. In this case, printing is faster because only the character code is transferred, without downloading fonts.

### Note:

- A list of the available device fonts can be printed via the **Printer Settings** No. 07 on the Function Mode.
- Even if the fonts installed in Windows and on the printer have the same typeface name, they may be slightly different. Thus, do not select this option if you want printouts to match the appearance on screen exactly.

### Font Substitution Table: (for DP-8060/8045/8035, DP-8020E/8020P\*/8016P PCL 6 Emulation Printer Driver)

| <u>I</u> rueType Font                                                                                                    | Substitution Font                                                                                                    |                 |
|----------------------------------------------------------------------------------------------------|----------------------------------------------------------------------------------------------------|-----------------|
| Artie<br>Artiel Bold<br>Artiel Bold<br>Artiel Bold<br>Artiel Black<br>Artiel Black<br>Artiel Nerrow<br>Artiel Nerrow Bold<br>Artiel Nerrow Bold<br>Artiel Nerrow Bold<br>Ratio<br>Book Antique<br>Book Antique<br>Book | Arial<br>Arial Bold<br>Arial Bold Italic<br>Arial Hatic<br>Don't Substitute<br>Don't Substitute<br>Don't Substitute<br>Don't Substitute<br>Don't Substitute<br>Don't Substitute<br>Don't Substitute<br>Don't Substitute<br>Don't Substitute |                 |
| <u>S</u> ubstitution Fo                                                                                                    | nt : Arial                                                                                                    | Restore Default |

Note:

Font Substitution Table is not available for Windows NT and Windows 2000.

## Color Space (When Device Color Selected in Color Management) (Available for DP-C322/C262, DP-C354/C264/C323/C263/C213 only)

Click the Detail... button of **Quality** tab, you can configure color and grayscale reproduction differently for text, graphics and images.

?

|   | Device Color            |          |
|---|-------------------------|----------|
|   | Color Space Adjustment  |          |
|   | Color Profile :         | Standard |
| 2 | Gray Reproduction       |          |
|   | Graphics                |          |
|   | Color <u>P</u> rofile : | Standard |
|   | Gray Reproduction       | n: Black |

| <u>C</u> olor Profile :        | Standard | ¥•               |
|--------------------------------|----------|------------------|
| • <u>G</u> ray Reproduction :  | Black    | ~                |
| - Graphics                     |          |                  |
| Color <u>P</u> rofile :        | Standard | ~                |
| Gray Reproduction :            | Black    | *                |
| Image                          |          |                  |
| Color Profil <u>e</u> :        | Standard | ~                |
| —• Gray Reproductio <u>n</u> : | СМҮК     | ~                |
|                                |          | Bestore Defaults |

### 1. Color Profile

Specifies color reproduction for text, graphics, and images.

| Standard | Print with color reproduction close to standard color monitors.                    |
|----------|------------------------------------------------------------------------------------|
| Vivid    | Print with more vivid color reproduction. A good choice for line art and graphics. |

### 2. Gray Reproduction

Specifies black output for text, graphics, and images.

| СМҮК  | Use the four colors of CMYK to reproduce intermediate shades of gray. |
|-------|-----------------------------------------------------------------------|
| Black | Use only black to reproduce intermediate shades of gray.              |

## Adjustment (When Device Color Selected in Color Management) (Available for DP-C322/C262, DP-C354/C264/C323/C263/C213 only)

Click the Detail... button of **Quality** tab, to adjust the saturation and brightness.

|     | rice Color 🦳 🔀                                      |
|-----|-----------------------------------------------------|
|     | olor Space Adjustment                               |
| 1 — | Saturation                                          |
| 2 — | Brightness<br>Rightness<br>Brightness<br>Brightness |
| _   | OK Cancel Help                                      |

## 1. **Adjustment** (Available only when **Device Color** is selected) Adjusts the colors in each settings.

| Saturation   | Color saturation is adjustable. The adjusted output image is represented on the sample window (reference only).                                      |
|--------------|----------------------------------------------------------------------------------------------------|
| RGB Balance  | The color levels are adjustable for red, green and blue. The adjusted output image is represented on the sample window (reference only).             |
| CMYK Balance | The color levels are adjustable for cyan, magenta, yellow and black. The adjusted output image is represented on the sample window (reference only). |

## 2. Brightness

Color brightness is adjustable. The adjusted output image is represented on the sample window (reference only).

Adjustment (When ICM Selected in Color Management) (Available for DP-C322/C262, DP-C354/C264/C323/C263/C213 only)

|   | ICM ?X                   |
|---|--------------------------|
| 1 | • Brightness             |
|   | <u>R</u> estore Defaults |
|   | OK Cancel Help           |

### 1. Brightness

Color brightness is adjustable. The adjusted output image is represented on the sample window (reference only).

# **Quality Tab**

Rendering Intent (When ICM Selected in Color Management) (Available for DP-C322/C262, DP-C354/C264/C323/C263/C213 only)

Click the Detail... button of **Quality** tab, to select the rendering intent.

| ісм                                                                          | ? 🗙 |
|------------------------------------------------------------------------------|-----|
| Rendering Intent Adjustment                                                  |     |
| Saturation (best used for presentation graphics)                             |     |
| Perceptual (best used for photographic images)                               |     |
| Relative Colorimetric (best used for matching a particular color )           |     |
| Absolute Colorimetric (used for mapping to a device-independent color space) |     |
|                                                                              |     |
|                                                                              |     |
|                                                                              |     |
|                                                                              |     |
|                                                                              | _   |
| <u>R</u> estore Default                                                      | .s  |
| OK Cancel H                                                                  | elp |

# **Quality Tab**

### Brightness Adjustment (When Grayscale Selected in Color Mode) (Available for DP-C322/C262, DP-C354/C264/C323/C263/C213 only)

Click the Detail... button of **Quality** tab, to adjust the brightness.

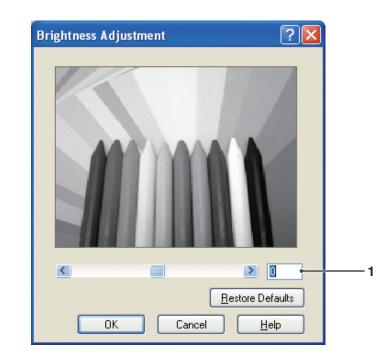

#### 1. Brightness

Grayscale brightness is adjustable. The adjusted output image is represented on the sample window (reference only).

# **Effects Tab**

Add **Watermark** and/or **Overlay** to put your own signature on documents. To use these features, click the appropriate check box and configure the settings.

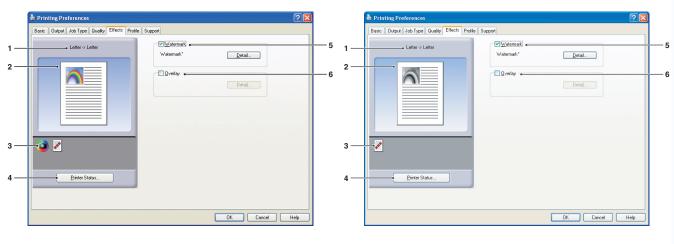

(For DP-C322/C262, DP-C354/C264/C323/C263/C213)

(For DP-8060/8045/8035, DP-8020E/8020P\*/8016P)

Paper Size
 Displays the current Paper Size and Output Paper Size settings.

#### 2. Paper Image

Represents the current settings, along with the icons shown below.

#### 3. Icons

Represent the current settings, along with the paper image shown above.

### 4. Printer Status... button

Used to check the printer status, launch the **Device Monitor**, which displays the status. This feature is only available when the printer is connected over a TCP/IP network.

### 5. Watermark

Check the check box to activate the Watermark settings, click the Detail... button to open the setting window. (See Page 40)

### 6. Overlay

Check the check box to activate the Overlay settings, click the Detail... button to open the setting window. (See Page 42)

# **Effects Tab**

### Watermark

Your choice of text can be printed in the document foreground or background as a watermark. You can also specify the pages for watermark printing.

|    | Watermark               | Vatermark List :             | — 5        |
|----|-------------------------|------------------------------|------------|
| 1— |                         | DRAFT<br>SAMPLE              |            |
|    |                         |                              | -6         |
|    |                         | Name:                        | 8<br>7     |
|    | <u>▼</u>                | String: Watermark            | —9<br>—10  |
| 2_ | Print Options           | Sige : 36 🗢 (8 - 500 Points) | —11<br>—12 |
| 3— | Page :<br>All Pages     | Color: Select                | 13         |
|    | Layer :                 | Campaierr Lext               | —14<br>—15 |
| 4— | Watermark in Background | None Circle Square           | —16        |
|    |                         | OK Cancel <u>H</u> elp       |            |

#### 1. Preview

For previewing the watermark selected in the list.

#### 2. Move to center

Specifies to center the watermark on the page.

#### 3. Page

Specifies which pages to print.

| All Pages        | Print the watermark on all pages.                   |
|------------------|-----------------------------------------------------|
| 1st Page Only    | Print the watermark only on the first page.         |
| All but 1st Page | Print the watermark on every page except the first. |
| Odd Pages        | Print the watermark only on odd pages.              |
| Even Pages       | Print the watermark only on even pages.             |

#### 4. Layer

Specifies the order to print layers (the watermark and the document).

| Watermark in<br>Background | Print it in the background of the document. |
|----------------------------|---------------------------------------------|
| Watermark in<br>Foreground | Print it in the foreground of the document. |

#### 5. Watermark List

Lists the watermarks that have been created. A preview of the selected watermark is displayed in the preview area.

#### 6. Delete button

Deletes the watermark selected in the watermark list.

#### 7. Name

Enter the name to identify the watermark. Enter 31 single-byte characters or less.

#### 8. Save button

Watermark names you enter in **Name** are saved in the current setting.

The saved watermark is displayed in the watermark list.

#### 9. String

Enter the text to be printed. Enter 63 single-byte characters or less.

#### 10. Font

Select the font by clicking the <u>Select...</u> button to display the font selection dialog box.

#### 11. Size

Specify the watermark size in a range of **8-500 Points**.

#### 12. Angle

Specify the angle of watermark text in a range of **0-360 deg**.

#### 13. Color

Select the color by clicking the Select... button to display the color selection dialog box.

#### 14. Transparent Text

Select this option for clear watermark text that reveals the document underneath.

#### 15. As Outline Only

Select this option to print the text as an outline.

#### 16. Border

You can apply a border around the text.

| None   | No border.                  |
|--------|-----------------------------|
| Circle | Print the text in a circle. |
| Square | Print the text in a square. |

#### Note:

- Watermark data is saved for individual users who are logged on. Those created by other users are not listed. However, for Windows 98/Windows Me, they are saved on a per-OS basis. Watermarks data is shared by all the users.
- Windows NT 4.0: This feature cannot be used when sending print jobs to a shared network printer.
- Windows 2000/Windows XP/Windows Server 2003: This feature is not available if the Windows NT 4.0 printer driver is installed. Be sure to install the driver that matches your operating system.
- The feature is not enabled if the **Poster** is selected on the **Basic** tab. (See page 25)
- The saved watermark lists will not be deleted when the PCL 6 Emulation Printer Driver, or the Standard Printer Driver is uninstalled. The watermark lists will automatically be recognized if the PCL 6 Emulation Printer Driver, or the Standard Printer Driver is installed again.
- The following characters are not available for the Watermark file name.
   //\*?:;."<>|
- DP-8060/8045/8035 Standard Printer Driver: When using the Watermark function select **Dither** for the **Halftone** in the **Quality** Tab.
- DP-8060/8045/8035 PCL 6 Emulation Printer Driver: When using the Watermark function, select **Vector** for the **Graphics Mode** in the **Quality** Tab.

# **Effects Tab**

### Overlay

Your registered images can be printed in the document foreground or background. It's easy to enhance documents with your company name or logo.

| Overlay        | ? 🗙                                                             |
|----------------|-----------------------------------------------------------------|
|                | Overlay<br>● Print with Overlay File ●<br>○ Make Overlay File ● |
|                | Overlay <u>Fi</u> les<br>My Overlay                             |
|                | Delete                                                          |
| Logist Frances | Print Options                                                   |
|                | Page :<br>All Pages                                             |
|                | Layer :<br>Overlay in Background                                |
|                | OK Cancel <u>H</u> elp                                          |

| Overlay        | ? 🛛                                              |
|----------------|--------------------------------------------------|
|                | O Print with Overlay File<br>⊙ Make Overlay File |
|                | Overlay <u>Files</u><br>My Overlay               |
|                |                                                  |
| lanes linearer | Overlay File <u>N</u> ame :<br>My Overlay •      |
|                |                                                  |
|                | OK Cancel <u>H</u> elp                           |

#### 1. Preview

For previewing the overlay file selected in the list.

The preview does not display until the overlay is created.

#### 2. Print with Overlay File

Print with an overlay. Select an overlay file and configure the **Print Options** settings.

#### 3. Make Overlay File

Make the new overlay file. The first page will be saved (without printing) as overlay data.

#### Note:

Only the first page of multi-page documents can be used as overlay data.

#### 4. Overlay Files

List the overlay files that have been created. A preview of the selected overlay file is displayed on the left of the dialog box.

#### 5. Delete button

Delete the selected overlay file.

#### 6. **Page**

Specifies which pages to print.

| All Pages        | Print the overlay on all pages.                   |
|------------------|---------------------------------------------------|
| 1st Page Only    | Print the overlay only on the first page.         |
| All but 1st Page | Print the overlay on every page except the first. |
| Odd Pages        | Print the overlay only on odd pages.              |
| Even Pages       | Print the overlay only on even pages.             |

#### 7. Layer

Specifies the order to print layers (the overlay file and the document).

| Overlay in<br>Background | Prints the overlay in the background, under the document. |
|--------------------------|-----------------------------------------------------------|
| Overlay in<br>Foreground | Prints the overlay in the foreground, over the document.  |

#### 8. Overlay File Name

Enter the name of overlay file (up to 63 characters).

#### Note:

• The following characters are not available for the Overlay File Name.

- Overlay file is saved for individual users who are logged on.
- Windows NT 4.0: This feature cannot be used when sending print jobs to a shared network printer.
- Windows 2000/Windows XP/Windows Server 2003: This feature is not available if the Windows NT 4.0 printer driver is installed. Be sure to install the driver that matches your operating system.
- The feature is not enabled if the **Poster** is selected on the **Basic** tab. (See page 25)
- The saved overlay files will not be deleted when the PCL 6 Emulation Printer Driver, or the Standard Printer Driver is uninstalled. The overlay files will automatically be recognized if the PCL 6 Emulation Printer Driver, or the Standard Printer Driver is installed again.

# **Profile Tab**

Registering the current settings as a profile makes it easy to recall the settings next time you print. The frequently used settings you save as profiles are easily adjustable as required.

1-2-

3-

4-

| Printing Preferences                                | <b>?</b>                                                                                                    |                             |          | le Printing Preferences                               |     |
|-----------------------------------------------------|----------------------------------------------------------------------------------------------------|-----------------------------|----------|-------------------------------------------------------|-----|
| Basic Output Job Type Quality Effects Profile Suppo | a                                                                                                    |                             |          | Basic Output Job Type Quality Effects Profile Support |     |
| Lotter > Lotter                                     | Projes: •<br>DEFAULT<br>UNITIED<br>Defect<br>Exerce •<br>Exerce •<br>Exerce •<br>Exerce •<br>Exerce •<br>Front. •<br>Import. •<br>Color Mode •<br>Photo Color | 5<br>6<br>7<br>8<br>9<br>10 | 1—<br>2— |                                                       |     |
| Pinter Status                                       | Comment:                                                                                                    | 11                          | 3—<br>4— |                                                       | ert |

(For DP-C322/C262, DP-C354/C264/C323/C263/C213)

(For DP-8060/8045/8035, DP-8020E/8020P\*/8016P)

#### 1. Paper Size

Displays the current **Paper Size** and **Output Paper Size** settings.

#### 2. Paper Image

Represents the current settings, along with the icons shown below.

#### 3. Icons

Represent the current settings, along with the paper image shown above.

#### 4. Printer Status... button

Used to check the printer status, launch the **Device Monitor**, which displays the status. This feature is only available when the printer is connected over a TCP/IP network.

#### 5. Profiles

List the profiles that have been created. **DEFAULT** is the factory setting. **UNTITLED** is the current setting that has not been saved.

### 6. Save as... button

Save the current settings. The profile is named and comments can be added before saving. If the name of an existing profile is used, that profile is overwritten.

Enter 31 single-byte characters or less for the profile name, 127 or less for the comment.

If you select **Do not save Paper Size and Orientation**, **Paper Size** and **Orientation** will not be saved in the profile. These Paper settings are also configured in each software applications, so it is advisable to check the Profile box before saving the profiles.

#### Note:

- **DEFAULT** and **UNTITLED** cannot be used as profile names.
- The new profiles will be saved for all users who log on. However, for Windows 98/Windows Me, profiles are saved on a per-OS basis.
- The saved profiles will not be deleted when the PCL 6 Emulation Printer Driver, or the Standard Printer Driver is uninstalled. The saved user profiles will automatically be recognized if the PCL 6 Emulation Printer Driver, or the Standard Printer Driver is installed again.

#### 7. Delete button

Deletes the selected profile.

Settings details of the deleted profile will be retained in the **UNTITLED** profile until the settings are changed.

#### Note:

The profiles **DEFAULT** and **UNTITLED** cannot be deleted.

8. Export... button

Saves the selected profile as a file.

#### Note:

The profiles **DEFAULT** and **UNTITLED** cannot be exported.

#### 9. Import... button

Loads an exported profile and adds it to the list of profiles.

#### 10. Different settings from DEFAULT

Displays the differences between the current setting and the default setting.

#### 11. Comment

Displays comments about the profile.

# **Support Tab**

Displays the printer driver version and various support information.

2· 3·

4

| asic | Output | Job Type  | Quality | Effects | Profile | Support                         |                |           |             |           |        |       |    |
|------|--------|-----------|---------|---------|---------|---------------------------------|----------------|-----------|-------------|-----------|--------|-------|----|
|      |        | Pana      | sor     | ic      |         | Panason<br>Version<br>(C) Pana: | c<br>:onic Com | nunicatio |             |           |        |       | ¢= |
|      | v      | voi       | 2K      | io      |         | Folder:C:<br>Files:             | WINDOW         | /S\Syste  | m32\spor    | NDRIVEF   | 1S\W32 | X86\3 |    |
|      |        | Status We | h Page  |         | Click   | < to open the                   | web page       | showing   | the printer | status.   |        |       | ~  |
|      |        | Driver Do |         |         | Click   | < to view the F                 | Panasonic      | Driver D  | ownload v   | veb page. |        |       |    |
|      |        | Support C | ontacts |         | Click   | k to display yo                 | ur support     | contacts  |             |           |        |       |    |

(For DP-C322/C262, DP-C354/C264/C323/C263/C213)

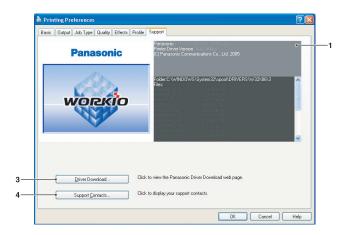

(For DP-8060/8045/8035, DP-8020E/8020P\*/8016P)

### 1. Version Information

Displays the version of printer driver configuration files.

### 2. Status Web Page... button

(Available for DP-C322/C262,

DP-C354/C264/C323/C263/C213 only)

To check the current printer status, you can launch a default web browser and access the **Embedded Web Server** of the connected printer.

#### Note:

Make sure that your printer is connected on your network properly (TCP/IP only) to access the **Embedded Web**. The button is not selectable if the **Enable printer pooling** is set to ON and multiple ports are selected on the **Ports** tab.

### 3. Driver Download... button

Launches the default web browser and accesses the manufacturer's download site to download the latest Printer Driver. 4. Support Contacts... button

Displays the dialog box with support information registered in the driver.

| Support Inform  | ation           | ×  |
|-----------------|-----------------|----|
| Support Inform  |                 |    |
| Description     | Support         |    |
| E-mail          |                 |    |
|                 |                 |    |
| URL             |                 |    |
| Support Informa |                 |    |
| Description     | Supplies        |    |
| E-mail          |                 |    |
|                 |                 |    |
| URL             |                 |    |
| Support Informa | ation <u>3</u>  |    |
| Description     | Sales           |    |
|                 |                 |    |
| E-mail          |                 |    |
| URL             |                 |    |
| Support Informa | ation <u>4</u>  |    |
| Description     | Network Support |    |
| _               |                 |    |
| E-mail          |                 |    |
| URL             |                 |    |
|                 |                 | OK |
|                 |                 |    |

# Form/Tray Tab (Except for Windows 98/Windows Me)

Assigning media to specific trays can prevent printing mistakes and instances when the printer stops because of paper mismatches.

|                                | Advanced Color Management           | Form / Tray Devi                          | ce       |
|--------------------------------|-------------------------------------|-------------------------------------------|----------|
| Tray Assignment     Tray     P | aper Size                           | Media Type                                |          |
| Tray 1 L<br>Tray 2 U           | etter<br>Inspecified<br>Inspecified | Unspecified<br>Unspecified<br>Unspecified |          |
| Paper Size :                   | Letter                              |                                           | <b>v</b> |
| Media <u>T</u> ype :           | Unspecified                         |                                           | *        |
|                                |                                     |                                           |          |
|                                |                                     |                                           |          |

(For DP-C322/C262, DP-C354/C264/C323/C263/C213)

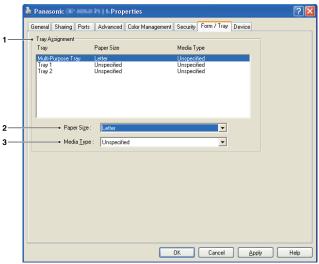

(For DP-8060/8045/8035, DP-8020E/8020P\*/8016P PCL 6 Emulation Printer Driver)

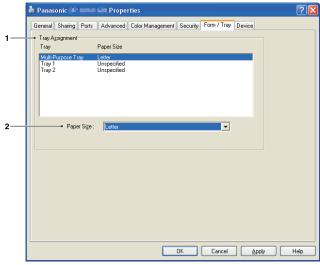

(For DP-8060/8045/8035, DP-8020E/8020P\*/8016P Standard Printer Driver)

#### 1. Tray Assignment

Specifies the **Paper Size** and **Media Type** assigned to the printer's **Tray**. Select the paper tray from the list box, and then choose the paper size and media type.

#### 2. Paper Size

Specify the paper sizes loaded in each tray. If you do not want to assign the paper size, select **Unspecified**.

#### 3. Media Type

Specify the type of media loaded in each tray. If you do not want to assign the media type, select **Unspecified**.

#### Note:

- This setting is not displayed for Windows 98/Windows Me.
- If the Multi-Purpose Tray was selected, ensure that the media type selection in the control panel matches the media loaded on the tray.
- After specifying the paper size and media type loaded in each tray, the settings are not yet initiated on the printer and require activation.
- To activate the settings, click the **Advanced** tab (or the **Scheduling** tab in Windows NT 4.0) and select **Hold mismatched documents**. This ensures printing jobs are held in the case of mismatches between the specified tray and the type of paper loaded.
- Media Type cannot be specified for the DP-8060/8045/8035 Standard Printer Driver.

# **Device Tab**

Used for configuring optional devices installed on the printer.

If the printer is connected to the Network (TCP/IP), use **Auto Configuration** to configure the optional devices installed on the printer or obtain information on the printer driver settings.

7

| eneral Sharing Ports | Advanced Col | or Management Form / Tray | Device                         |        |
|----------------------|--------------|---------------------------|--------------------------------|--------|
|                      |              | Number of Paper Tray :    | 📱 💭 (2·4) 🛶                    |        |
|                      |              | Duplex Unit :             | Installed                      | ~ •    |
|                      |              | HDD Unit :                | Installed                      | ~      |
|                      |              | Printer Memory :          | 512MB                          | ~      |
|                      |              | <u>F</u> inisher :        | 1-bin Saddle Stitch (DA-FS356) | ~      |
|                      | 2            | Punch Unit :              | Installed                      | ~      |
|                      |              |                           |                                |        |
|                      |              | Auto Configuration        | Eestore Defaults               | }<br>} |

(For DP-C322/C262, DP-C354/C264/C323/C263/C213)

|     | 🌢 Panasonic 🕩 🚥 🖬 🖬 Properties                |                     |                                | ? 🛛      |          |
|-----|-----------------------------------------------|---------------------|--------------------------------|----------|----------|
|     | General Sharing Ports Advanced Color Manageme | nt Security For     | m / Tray Device                |          |          |
|     | <u>N</u> umber of                             | Paper Tray :        | 4 📫 (2.4) 🛶                    |          | <u> </u> |
|     | Large Cap                                     | acity Paper Tray :  | Installed                      |          | 10       |
|     |                                               |                     | Installed                      | •        | <u> </u> |
|     | Einisher:                                     |                     | 2-bin Saddle Stitch (DA-FS605) | •        | — 5      |
|     |                                               | it:                 | Installed                      | <b>_</b> | 6        |
|     | Change P                                      | aper <u>I</u> ray : | Auto Select                    |          | — 11     |
| 7 — |                                               | to Configuration    | Bestore Defaults               | 1<br>1   |          |
|     |                                               | OK 1                | Edit Support Contacts          | Help     | 9        |

(For DP-8060/8045/8035)

- Number of Paper Tray Specifies the number of paper trays installed on the device.
- 2. Duplex Unit (Available for DP-C322/C262, DP-C354/C264/C323/C263/C213 only) Select Installed if a duplex unit is installed.
- 3. HDD Unit

Select **Installed** if a hard disk drive unit is installed.

 Printer Memory (Available for DP-C322/C262, DP-C354/C264/C323/C263/C213 only)
 Select and specify the total amount of memory installed on the printer (standard + optional memory).

- Finisher (Not available for DP-8020E/8020P\*/ 8016P)
   If the printer is equipped with a Finisher, select it from the list.
- 6. Punch Unit (Not available for DP-8020E/ 8020P\*/8016P)

Select **Installed** if a punch unit is installed.

7. Auto Configuration **button** 

If the printer is connected to a Network (TCP/IP), clicking this button will search for installed printer options, which are automatically detected and configured.

#### Note:

Make sure that your printer is connected on your network properly (TCP/IP only). The button is not selectable if the **Enable printer pooling** is set to ON and multiple ports are selected on the **Ports** tab.

- 8. Restore Defaults **button** Restores all **Device** tab settings to the factory default values.
- 9. Edit Support Contacts... **button** Allows the entry and editing of support information.

| Support Inform | nation          |
|----------------|-----------------|
| Support Inform | ation <u>1</u>  |
| Description    | Support         |
|                |                 |
| E-mail         |                 |
| URL            |                 |
| Support Inform | ation <u>2</u>  |
| Description    | Supplies        |
|                |                 |
| E-mail         |                 |
| URL            |                 |
| Support Inform | ation 3         |
| Description    | _<br>Sales      |
| Docomption     | Sales           |
| E-mail         |                 |
| URL            |                 |
|                |                 |
| Support Inform | ation <u>4</u>  |
| Description    | Network Support |
|                |                 |
| E-mail         |                 |
| URL            |                 |
|                |                 |
|                | OK Cancel       |
|                |                 |

10. Large Capacity Paper Tray (Available for DP-8060/8045/8035 only)

Select **Installed** if the Large Capacity Paper Tray is installed.

11. Change Paper Tray (For DP-8060/8045/8035 : PCL 6 Emulation Printer Driver)

Auto Select, when chosen, allows the paper to be fed continuously if the same size of paper is loaded in another paper tray (Auto Tray Switching). If **Specified Tray** is selected, the machine will stop if paper runs out in the chosen paper tray.

# **Printing from Windows Applications**

If the printer driver installed properly and is selected as the default printer in the printer setup, printing from any Windows application is a simple operation.

To print from most Windows applications, use the **Print** command in the **File** menu.

Selecting the **Print** command typically displays the following Print dialog box:

| Select Printer                                                              |                           |
|-----------------------------------------------------------------------------|---------------------------|
|                                                                             | ^                         |
| Add Printer Panasonic                                                       |                           |
| te-camed<br>6                                                               | *                         |
| Status: Ready                                                               | Print to file Preferences |
| Location:                                                                   |                           |
| Comment:                                                                    | Find Printer              |
| Page Range                                                                  |                           |
| <ul> <li>All</li> </ul>                                                     | Number of copies: 1       |
| O Selection O Current Page                                                  |                           |
| O Pages: 1-65535                                                            |                           |
| Enter either a single page number or a single page range. For example, 5-12 |                           |

Setup your preferred configuration (page range, number of copies, etc.) first, and then click the Print button to start printing.

While documents are being printed, a printer icon appears in the System Tray near the clock in the bottom right hand corner of the screen. The icon disappears when printing is completed.

You may double-click the printer icon in the system tray to open and verify the details of the print queue.

#### Note:

If more than one printer is installed on your PC, follow the steps below to set a default printer:

- 1. Click the Start button, select Settings, and then click the Printer icon.
- 2. Right-click on the desired printer icon, and then select **Set as Default Printer** (**Set as Default** will be displayed for Windows NT) in popup menu. The check mark next to the printer icon denotes a Default Printer.

# **Printing on Network**

When sharing a printer by connecting two or more computers via a crossover cable or using a hub, a connection among computers must be established.

Connection between the computers can be verified by displaying the connected computers in the **Network Neighborhood** on the desktop.

Refer to the explanation on how to specify printer sharing settings in another provided booklet, the Operating Instructions (For Setting Up).

#### NOTE

- 1. Refer to the instructions in the Network Card's and Windows User's Guide manuals for connecting between computers.
- 2. On Windows 98/Windows Me, a computer connected to a printer must be setup to allow printer sharing by performing the following operations:
  - a) Double-click on **Network** in control panel, and then click File and Print Sharing... button in the **Configuration** tab.
  - b) Check "I want to be able to allow others to print to my printer(s)." in the File and Print Sharing dialog box.

# **IPP (Internet Printing Protocol) Printing**

### General Description

Prints documents from a machine located in a remote area via the Internet without its access being blocked by a proxy server. This feature is only available on Windows 2000, Windows XP, Windows 2000 Server, or Windows Server 2003.

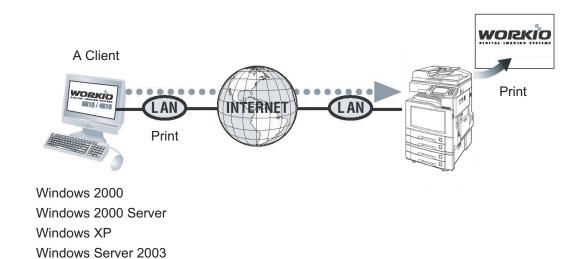

Print Operation (for PC)

NOTE

IPP (Internet Printing Protocol) Printing is not available for DP-8060/8045/8035/8020E/8020P\*/8016P Standard Printer Driver.

# **IPP (Internet Printing Protocol) Printing**

### Setting the IPP Printing

1 In the **Printers and Faxes** (For Windows 2000/ Windows Server 2003 **Printers**), right click the printer icon to open the printer properties screen.

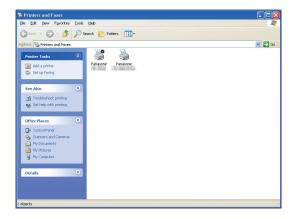

**7** On the "Ports" Tab, click the Add Port...

| Panasonic              |                                | Properties            |                   |            |            |        | L |
|------------------------|--------------------------------|-----------------------|-------------------|------------|------------|--------|---|
| eneral Sharin          | g Ports Ad                     | Ivanced Color Ma      | anagement S       | Security F | orm / Tray | Device |   |
| Dena 😓                 | asonic                         |                       |                   |            |            |        |   |
|                        | wing port(s). Do               | ocuments will print t | to the first free |            |            |        |   |
| hecked port.<br>Port I | Description                    | Printer               |                   | ^          |            |        |   |
|                        | Printer Port<br>Printer Port   | Panasonio             | : DP-8060 PC      | L6         |            |        |   |
| LPT3 F                 | Printer Port                   |                       |                   |            |            |        |   |
| COM1: 5                |                                |                       |                   | -          |            |        |   |
| □ COM3: S              |                                |                       |                   |            |            |        |   |
| Add Port.              |                                | Delete Port           | Configu           |            | 1          |        |   |
|                        |                                |                       |                   | e Port     | J          |        |   |
| Enable bidire          | ectional support<br>er pooling |                       |                   |            |            |        |   |
| ] eTaple build         | a pooling                      |                       |                   |            |            |        |   |
|                        |                                |                       |                   |            |            |        |   |
|                        |                                |                       |                   |            |            |        |   |
|                        |                                |                       |                   |            |            |        |   |
|                        |                                |                       |                   |            |            |        |   |

**3** Printer Ports screen appears. Select RPT Network Printer Port, and click the

New Port... button.

| Printer Ports                          | ? 🛛             |
|----------------------------------------|-----------------|
| <u>Available port types:</u>           |                 |
| Local Port<br>RPT Network Printer Port |                 |
| Standard TCP/IP Port                   |                 |
|                                        |                 |
|                                        |                 |
| New Port Type                          | New Port Cancel |

4 Select Print using IPP, and click the Next > button.

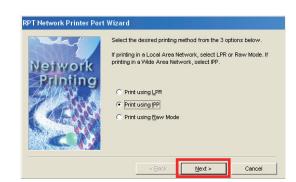

### 5 Select Connect using a local area network, and click the Next > button.

| RPT Network Printer Port         | Wizard                                                 |
|----------------------------------|--------------------------------------------------------|
| Internet<br>Printing<br>Protocol | Select the way your computer connects to the internet. |
|                                  | < Back Next > Cancel                                   |

6 Select **Do not print using a proxy server**, and click the Next > button.

| nternet  | Do you want to print using the proxy server?<br>When a proxy server is used for printing, it is necessary to<br>configure the proxy server. If you do not know how to configure<br>the proxy server, ask your network administrator. |
|----------|----------------------------------------------------------------------------------------------------|
| Protocol | Doingt print using a proxy server     Orint using a proxy server     Address:     Port number:                                                                                                    |
| - Ar     | Port number:                                                                                                    |

Continue on the next page ...

7 Input the Printer's IP address after the "http://", and add "/printer" at the end.

Click the Next > button to proceed.

| RPT Network Printer Port | Wizard                                                                  |
|--------------------------|-------------------------------------------------------------------------|
| Internet                 | Enter printer URL of the Network Printer. After entry, click<br>"Next". |
| Printing                 | Printer URL:<br>http://133.185.254.106/printer                          |
| Protocol                 | rup.//133.105.294.100/priliter]                                         |
|                          |                                                                         |
| A Control                |                                                                         |
|                          |                                                                         |
|                          | < Back Next > Cancel                                                    |

8 Verify that the Destination print port name is OK (change if necessary), and click the Next > button.

| Printing<br>Protocol<br>Protocol<br>Pro | Mar I                | A name can be assigned to the destination print port.<br>Port names that already exist are not available. (Ex. LPT1)<br>The name below is used when you do not assign a name. |
|----------------------------------------------------------------------------------------------------|----------------------|----------------------------------------------------------------------------------------------------|
| http://133.185.254.106/printer                                                                                                    | Internet<br>Printing |                                                                                                    |
|                                                                                                    | Protocol             | http://133.185.254.106/printer                                                                                                    |
| a to a to a                                                                                                    |                      |                                                                                                    |
|                                                                                                    | 1 20                 |                                                                                                    |

9 Click the Finish button.

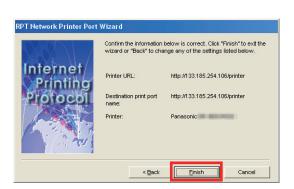

10 Close the **Printer Ports** Screen, and check the new port has been added.

| vailable port types:                                              |                                          |
|-------------------------------------------------------------------|------------------------------------------|
| ocal Port                                                         |                                          |
| RPT Network Printer Port                                          |                                          |
| itandard TCP/IP Port                                              |                                          |
| New Port Type                                                     | New Port Close                           |
|                                                                   |                                          |
| Panasonic Propertie                                               | es                                       |
| eneral Sharing Ports Advanced Colo                                | r Management Security Form / Tray Device |
|                                                                   |                                          |
| Panasonic Panasonic                                               |                                          |
|                                                                   |                                          |
| Print to the following port(s). Documents will p<br>checked port. | rint to the first free                   |
| Port Description Printe                                           | ar 💫                                     |
| CDM2: Serial Port                                                 |                                          |
| CDM3: Serial Port                                                 |                                          |
| CDM4: Serial Port FILE: Print to File                             |                                          |
| IP_1 Standard TCP/IP Port Panas                                   | sonic DP-4530                            |
| http:/// RPT Network Printe                                       |                                          |
|                                                                   |                                          |
| Add Port Delete Port                                              | Configure Port                           |
| Enable bidirectional support                                      |                                          |
| Enable printer pooling                                            |                                          |
|                                                                   |                                          |
|                                                                   |                                          |
|                                                                   |                                          |
|                                                                   |                                          |
|                                                                   |                                          |

# Print Operation (for PC)

# **Job Status Utility**

The **Job Status Utility** software will display the popup notice on your PC screen when finishing the Print, PC Fax, Copy, and Fax jobs.

The information displayed in the **Completion Notice** vary according to the type of job being performed.

### Completion Notice

After a job completes, you will receive a notice like the illustrations shown below on the PC screen.

#### **Print Completion Notice**

| 📓 Print Completion | Notice              |       |
|--------------------|---------------------|-------|
| Printing complete  | ed                  |       |
| File Name          | PrintTest.rtf       |       |
| Page(s)            | 1                   |       |
| Start Time         | 1/8/2005 6:20:17 PM |       |
| Finish Time        | 1/8/2005 6:20:35 PM |       |
| Device Name        | Panasonic           |       |
| Device Location    | ACCT.DEPT.          |       |
| Device IP Address  | 1074429938          |       |
| Log                | Setup               | Close |
|                    |                     |       |

Opens Log window.

Opens Setup window.

#### PC Fax Completion Notice

| 📓 PC Fax Complet  | tion Notice         |       |
|-------------------|---------------------|-------|
| Fax send comp     | leted               |       |
| Destination Name  | АААА                |       |
| Fax number        | 11 222 3333         |       |
| Page(s)           | 3                   |       |
| Start Time        | 1/8/2005 6:29:00 PM |       |
| Finish Time       | 1/8/2005 6:30:08 PM |       |
| Duration Time     | 00:00:30            |       |
| Device Name       | Panasonic           |       |
| Device Location   | ACCT.DEPT.          |       |
| Device IP Address | 10/74422993380      |       |
| Log               | Setup               | Close |

# **Job Status Utility**

### Job Status Utility Log

To help you maintain records of the documents you send or print, the **Job Status Utility** is equipped to list the transaction result as a Log file. The latest 100 transactions are recorded on the log.

To start **Job Status Utility Log** window, click Log button on the **Completion Notice** window or right-click the Job Status Utility icon in the taskbar, and then select from the menu.

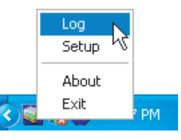

The Job Status Utility Log window appears.

Note:

When the Job Status Utility icon  $\bigcirc$  is not on the taskbar, select **Programs**  $\rightarrow$  **Panasonic**  $\rightarrow$  **Job Status Utility**  $\rightarrow$  **Job Status Utility** from the **Start** menu to activate the Job Status Utility icon.

Refreshes the Job Status Window

Opens the Select Printer Window (See Below)

|                                                                                                    | -     |                                                                                                    |                                                                                              |        |
|----------------------------------------------------------------------------------------------------|-------|----------------------------------------------------------------------------------------------------|----------------------------------------------------------------------------------------------|--------|
| Executing Jobs Status                                                                                                    | Туре  | File Name                                                                                                    |                                                                                              | er Nai |
| Spolling completed                                                                                                    | Print | TEST DOC.do                                                                                                    | -                                                                                            |        |
| xecuting                                                                                                    | Print | TEST DOC.do                                                                                                    | IC .                                                                                         |        |
|                                                                                                    |       |                                                                                                    |                                                                                              |        |
| Completed Jobs Status                                                                                                    | Error | Тире                                                                                                    | File Name                                                                                    | >      |
| Completed Jobs Status                                                                                                    | Error | Type<br>Print Completion Notice                                                                                                    |                                                                                              | >      |
| Completed Jobs Status<br>Printing completed                                                                                                    | Error | Type<br>Print Completion Notice<br>Print Completion Notice                                                                            | File Name<br>TEST DOC.doc<br>TEST DOC.doc                                                    | >      |
| Completed Jobs Status<br>Printing completed<br>Printing was stopped by an op                                                                                                    | Error | Print Completion Notice                                                                                                    | TEST DOC.doc                                                                                 |        |
| Completed Jobs Status<br>Printing completed<br>Printing was stopped by an op<br>Printing was stopped by an op<br>Printing was stopped by an op                                                                                     | Error | Print Completion Notice<br>Print Completion Notice<br>Print Completion Notice<br>Print Completion Notice                              | TEST DOC.doc<br>TEST DOC.doc<br>TEST DOC.doc<br>TEST DOC.doc                                 |        |
| Completed Jobs Status<br>Printing completed<br>Printing was stopped by an op<br>Printing was stopped by an op<br>Printing was stopped by an op<br>Asilbox input completed                                                          | Error | Print Completion Notice<br>Print Completion Notice<br>Print Completion Notice<br>Print Completion Notice<br>Mailbox Completion Notice | TEST DOC.doc<br>TEST DOC.doc<br>TEST DOC.doc<br>TEST DOC.doc<br>TEST DOC.doc<br>TEST DOC.doc |        |
| Completed Jobs Status<br>Printing completed<br>Printing was stopped by an op<br>Printing was stopped by an op<br>Printing was stopped by an op<br>Aailbox input completed<br>Failbox input completed<br>Fax transmission completed | Error | Print Completion Notice<br>Print Completion Notice<br>Print Completion Notice<br>Print Completion Notice                              | TEST DOC.doc<br>TEST DOC.doc<br>TEST DOC.doc<br>TEST DOC.doc                                 |        |

Saves the displayed Log as a CSV format file. (Only for Completed Job Status) Deletes the Selected Print Jobs, or all Completed Jobs in the Log.

| 🗊 Select Printer 🛛 🔋 🔀 |                                     |
|------------------------|-------------------------------------|
| Printer Name           |                                     |
| Panasonic              | Chooses the printer name to monitor |
| OK Cancel              |                                     |

NOTE

56

Completion Notice does not appear if the device is connected with a USB/Parallel cable.

# **Job Status Utility**

### Setup

You may set the condition to display the **Completion Notice** window after completion of the job.

To start **Setup** window, click <u>Setup</u> button on the **Completion Notice** window, or right-click the Job Status Utility icon on the taskbar, and then select the **Setup** from the menu.

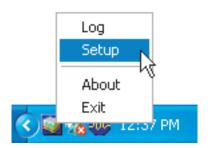

The Setup window appears.

#### Note:

When the Job Status Utility icon 3 is not on the taskbar, select **Programs**  $\rightarrow$  **Panasonic**  $\rightarrow$  **Job Status Utility**  $_{\rightarrow}$  **Job Status Utility** from the **Start** menu to activate the Job Status Utility icon.

|    | 😨 Setup 🛛 🔀                                                                               |
|----|-------------------------------------------------------------------------------------------|
| 1— | Display conditions     PC Fax     PC Print     All     C Error only     C None     C None |
| 2— | → I Display Completion Notice in front                                                    |

#### 1. Display Conditions

Selects the condition to display the **Completion Notice** window.

| All        | Always display after each transmission. |
|------------|-----------------------------------------|
| Error only | Displays when an error occurs.          |
| None       | Do not display.                         |

 Display Completion Notice in front Specify whether the Completion Notice window is displayed on the front of other windows. When this option is not selected, the Completion Notice window is displayed in the back of other windows. When the Completion Notice is displayed, the icon on the taskbar blinks. Click the icon to bring the Completion Notice to the front.

# **Job Status Utility**

Information displayed in the Completion Notice and the Job Status Utility Log. (See page 56)

| Status                      | Indicates status of the job as completed, canceled, etc                                                                                     |
|-----------------------------|----------------------------------------------------------------------------------------------------|
| Error                       | Indicates error information if available as information code, error message, etc                                                            |
| Туре                        | Indicates type of job. The Completion Notice is used in common with PC Fax job, PC Print job, Copy job, and Fax job (Sent from the device). |
| File Name                   | Indicates the PC printed file name.                                                                                                    |
| Page(s) (Print)             | Indicates the number of pages of PC Print job, and Copy job.                                                                                |
| Page(s) (Fax)               | Indicates the number of pages of PC Fax job, and Fax job (Sent from the device).                                                            |
| Start Time                  | Indicates the start date and time of the job. The format of the date and time depends on the setting of Windows of your PC.                 |
| Finish Time                 | Indicates the finish date and time of the job. The format of the date and time depends on the setting of Windows of your PC.                |
| Duration Time               | Indicates the duration time of the job. (hh:mm:ss)                                                                                          |
| Fax Number/Email<br>Address | Indicates the Fax Number, or Email Address (Fax job only) of the Fax transmission.                                                          |
| Destination Name            | Indicates the registered Destination Name in the fax driver's phonebook when using the phonebook of the fax driver to transmit a document.  |
| Device Name                 | Indicates the Device Name registered in the device that is used for the fax transmission.                                                   |
| Device Location             | Indicates the Device Location registered in the device that is used for the fax transmission.                                               |
| Device IP Address           | Indicates the Device IP Address that is used for the fax transmission.                                                                      |
| User Name                   | Indicates the logon user name which is executing the current job.                                                                           |
| Machine Name                | Indicates the Computer Name/ IP Address that is executing the current job.                                                                  |

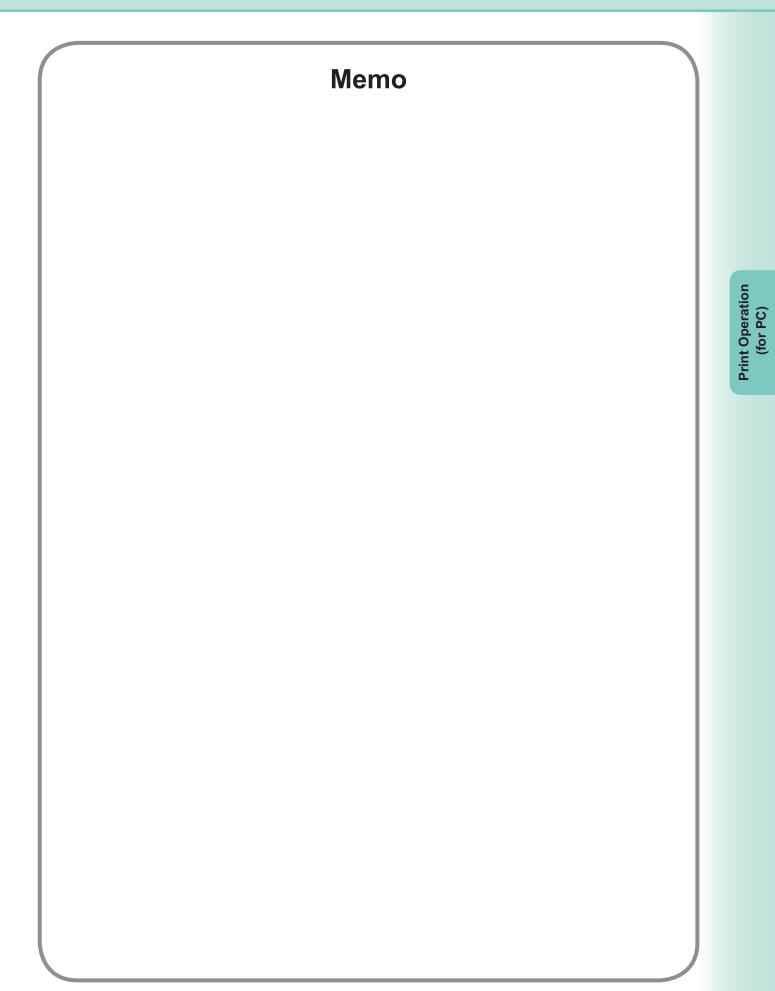

# **SD** Print

The features and operations are described on the Operating Instructions for Basic Operations.

Refer to **Printing from SD Memory Card / PC** in the Operating Instructions (For Basic Operations) of the provided booklet.

NOTE

SD Print is not available for DP-8060/8045/8035, DP-8020E/8020P\*/8016P.

# Mailbox

To save printed documents into the printer's mailbox for later printing, the printer must be equipped with the optional Hard Disk Drive. Saved documents can be printed from the printer's control panel. The following three types of mailbox printing is available.

- **Check then Print** : Saves print data in the printer, in the mailbox specified by the **User ID**. Allows you to print one proof set, before proceeding to print a large multi-set with various settings. The document data will be deleted from the printer after printing.
- Mailbox: Saves print data in the printer, in the mailbox specified by the User ID. The User ID must<br/>be entered to print documents saved in the Mailbox. The document data will remain in the<br/>printer until it is deleted.
- Secure Mailbox : Saves print data in the printer, in the mailbox specified by the User ID. The User ID and Password must be entered to print confidential documents saved in the Secure Mailbox. The document data will remain in the printer until it is deleted.

NOTE

This feature is available if the Hard Disk Drive Unit is installed in the printer unit, and the Hard Disk Drive Unit is set to Installed in Device Settings or Device Options tab of the printer driver. See "Device Tab" on page 48.
Turning the Power Switch OFF while a print file is being stored into the Mailbox/Secure Mailbox may cause all files in it to be lost.

### Mailbox

- Saving a Print Job (from a PC)
  - Select **Print** in the **File** menu of the application.
  - 2 Click the Properties button in the **Print** dialog box.
  - 3 Click the Job Type tab and check the Job Type check box.
- **4** Select the following **Job Type** icons and enter the relevant **Job Information**.

|   | Check then Print |
|---|------------------|
|   | Mailbox          |
| 2 | Secure Mailbox   |

#### Note:

See "**Job Type Tab**" on page 29 for more detailed information. Saves print data in the printer, in the mailbox specified by the **User ID**.

**5** Click the OK button, and then the OK button to save the document data. The first proof set will start printing if *Check then Print* is selected.

#### Note:

Check then Print function is not available for DP-8060/8045/8035, DP-8020E/8020P\*/8016P.

# Mailbox (For DP-C322/C262, DP-C354/C264/C323/C263/C213)

### Printing or Deleting Mailbox Data

Press the **Print** key if set in other function mode.

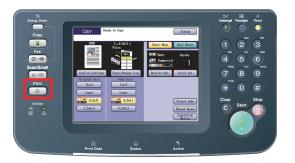

**Print** display appears on the printer control panel. Enter the mailbox User ID number (up to 8-digit).

|   |                      | SD Print         | Mailbox     | Job Control |
|---|----------------------|------------------|-------------|-------------|
|   |                      |                  |             |             |
|   | 1<br>4<br>7<br>Clear | 2<br>5<br>8<br>0 | 3<br>6<br>9 |             |
|   |                      |                  |             | ОК          |
| 3 | Select the Or        | k but            | ton.        |             |
|   |                      | SD Print         | Mailbox     | Job Control |
|   |                      | 12345678         |             |             |
|   | 1<br>4<br>7<br>Clear | 2<br>5<br>8<br>0 | 3<br>6<br>9 |             |
|   |                      |                  |             | ОК          |

**4** The total number of saved jobs in each mailbox is displayed.

Select the desired mailbox.

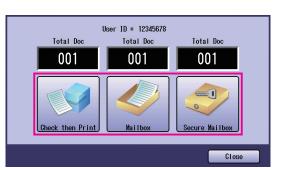

**5** The display shows the saved print jobs in the selected mailbox.

| Choose the | job | you want to | print, and select the |
|------------|-----|-------------|-----------------------|
| Print      | or  | Delete      | button.               |

| Select All button | Selects all print jobs.<br>(Mailbox only) |
|-------------------|-------------------------------------------|
| Close button      | Closes the mailbox display.               |

### Check then Print:

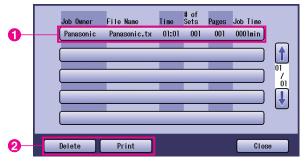

### Mailbox:

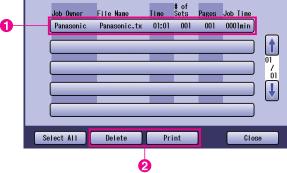

Continue on the next page ...

#### Secure Mailbox:

|           | Job Owner   | File Name    | Time  | # of<br>Sets | Pages | Job Time |   |
|-----------|-------------|--------------|-------|--------------|-------|----------|---|
|           | Panason i c | Panasonic.tx | 01:01 | 001          | 001   | 0001min  |   |
| <b></b> ( |             |              |       |              | _     |          |   |
| -         |             | _            | _     |              | _     |          | 0 |
|           |             |              |       |              |       |          |   |
|           | [           |              | -     | -            | _     |          |   |
|           | Delete      | Print        |       |              |       | Close    | 9 |
|           | 2           |              |       |              |       |          |   |

### 6 Secure Mailbox only

**Password** display appears if **Secure Mailbox** is selected.

Enter the Password, and then select the

OK button.

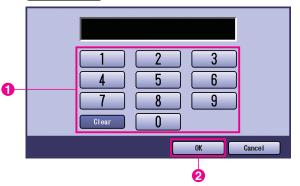

7 Check then Print, Mailbox, or Secure Mailbox

Select whether to delete the print job after printing.

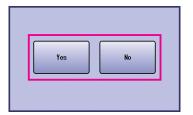

### 8 Check then Print only

The number of copies is displayed. Enter the number of copies, and then select the

OK button to start printing.

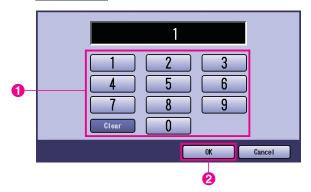

#### Note:

After having finished printing the **Check then Print** job, it will be removed from the printer's hard disk drive.

# Job Control (Output Queue) (For DP-C322/C262, DP-C354/C264/C323/C263/C213)

The **Job Control** menu of the printer control panel contains four buttons with the following functions.

On Line button : Turns the printer on-line.

Off Line button : Turns the printer off-line.

Cancel Print button : Stops the current print job and deletes the job from the output queue.

Output Queue button : Checks the current print jobs.

This section describes how to use the Output Queue button to perform operations on the print jobs in the output queue.

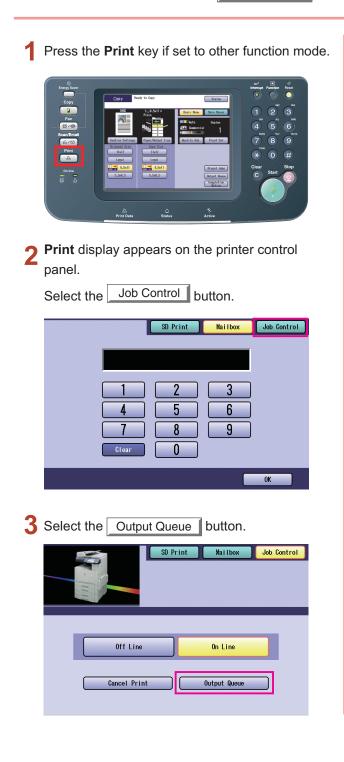

4 Displays a list of all pending output jobs that are usually processed on a first come first served basis.

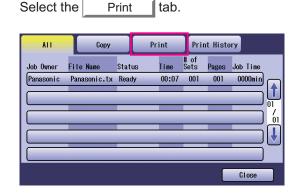

5 Enter the password (4-digit), and then select the OK button.

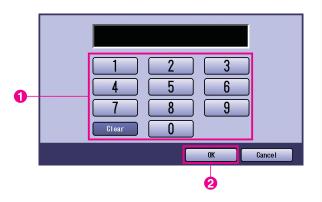

Continue on the next page ...

**6** Displays a list of current and pending **Print** jobs. Select the print job you want to manage, and choose one of the following tasks to perform.

|    | ALI         | Сору         |        | Print    | Pri          | nt Histo | ory      |    |
|----|-------------|--------------|--------|----------|--------------|----------|----------|----|
|    | Job Owner   | File Name    | Status | Time     | # of<br>Sets | Pages    | Job Time |    |
| 0- | Panason i c | Panasonic.tx | Ready  | 00:07    | 001          | 001      | 0000min  |    |
|    |             | _            | _      | _        |              |          |          | 01 |
|    |             | _            | _      | _        |              | _        |          | óı |
|    |             | _            |        |          | _            | _        |          |    |
|    |             |              | _      | _        | _            | _        | ]        |    |
| 0  | Select i    | All Del      | ete    | Priority | ·            |          | Close    |    |

| Select All button      | Selects all print jobs.                                                                       |
|------------------------|-----------------------------------------------------------------------------------------------|
| Delete button          | Deletes the selected<br>job from the <b>Output</b><br><b>Queue</b> .                          |
| Priority <b>button</b> | Set or change the<br>printing order of the<br>selected job(s) in the<br><b>Output Queue</b> . |
| Close button           | Close the <b>Output</b><br><b>Queue</b> display.                                              |

# Mailbox (For DP-8060/8045/8035)

- Press the **Print** key on the Control Panel.
- 2 Print display appears on the Control panel. Enter the mailbox User ID number (up to 8-digit).

| MAIL BOX CONTROL |         |
|------------------|---------|
|                  | USER ID |

- 3 Select the OK button.
- **4** The total number of saved jobs in each mailbox is displayed. Select the desired mailbox.

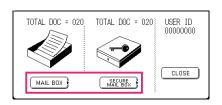

**5** The display shows the saved print jobs in the selected mailbox.

Choose the job you want to print, and select the PRINT or DELETE button.

| SELECT ALL button | Selects all print jobs.<br>(Mailbox only) |  |
|-------------------|-------------------------------------------|--|
| CLOSE button      | Closes the mailbox<br>display.            |  |

#### Mailbox:

#### JOB OWNER FILE NAME TIME #OFSETS PAGES JOB TIME PC\_01 MAIL\_01 1/ 1 001 002 0002mi SELECT ALL PC\_02 MAIL 02 1/ 1 002 002 0002m PRINT († 2 61 (PC\_03 MAIL\_03 1/ 1 003 003 0003min DELETE 1/ 1 004 004 0004min PC\_04 MAIL\_04 Ŧ CLOSE

#### Secure Mailbox:

|   |   | JOB OWNER | FILE NAME | TIME #OFSETS PAGES JOB TIME |   |
|---|---|-----------|-----------|-----------------------------|---|
|   | • | (PC_01    | SECUR_01  | 1/ 1 001 002 0002min        |   |
| 0 | • | (PC_02    | SECUR_02  | 1/ 1 002 002 0002min        | 6 |
| U | 0 | PC_03     | SECUR_03  | 1/ 1 003 003 0003min        | 2 |
|   | 0 | PC_04     | SECUR_04  | 1/ 1 004 004 0004min        |   |

### 6 Secure Mailbox only

**Password** display appears if **Secure Mailbox** is selected.

Enter the **Password**, and then select the

OK button.

# Job Queue (For DP-8060/8045/8035)

1 F

Press the **Print key** on the Control Panel, then select the **PRINT JOB QUEUE** in the **Job Control** Tab.

| Job Que      | eue          |        |                             |    |                    |
|--------------|--------------|--------|-----------------------------|----|--------------------|
| JOB OWNER    | FILE NAME    | STATUS | TIME #OFSETS PAGES JOB TIME |    |                    |
| (1234567890  | 123456789012 | READY  | 14:49 999 999 9999min       |    | COPY JOB<br>QUEUE  |
| (FAX JOB     | FAX JOB      | READY  | 09:00 000 000 0001min)      |    | PRINT JOB<br>QUEUE |
| (nakada i ra | sfd_mSpec.do | READY  | 09:01 001 001 0001min)      | 01 |                    |
| MGCS         | sfd_mPlan.do | READY  | 09:16 010 010 0010min)      | Ŭ  | CLOSE              |

2 Enter the password (4-digit), and then select the \_\_\_\_OK\_\_ button.

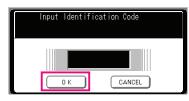

3

Ð

|            | Job Queue<br>Delete or Pr | iority |                                   |                                       |
|------------|---------------------------|--------|-----------------------------------|---------------------------------------|
| JOB OWNER  | FILE NAME                 | STATUS | TIME #OFSETS PAGES JOB TIME       |                                       |
| 1234567890 | 123456789012              | READY  | 14:49 999 999 9999min) (SELECT AL | · · · · · · · · · · · · · · · · · · · |
| (FAX JOB   | FAX JOB                   | READY  | 09:00 000 000 0001min             | 3 3                                   |
| nakadaira  | sfd_mSpec.do              | READY  | 09:01 001 001 0001min             | -4                                    |
| MGCS       | sfd_mPlan.do              | READY  | 09:16 010 010 0010min)            | 6                                     |

1. Print Jobs

Indicates all current and/or pending print jobs.

2. SELECT ALL button Selects all print jobs.

#### 3. **PRIORITY** button

Set or change the print job(s) priority. This feature is available if the Hard Disk Drive Unit is installed.

- 4. DELETE button Deletes print job(s).
- 5. CLOSE button Closes this screen.

| MailBox (For DP-8020E/8020P*/8                                                                                 | 8016P)                                          |
|----------------------------------------------------------------------------------------------------|-------------------------------------------------|
| Follow the procedure below to print a file from a Mailbox on your                                              | machine.                                        |
| <ul><li>Print a file to the Mailbox using the User ID.</li><li>(Up to 20 mailboxes per each User ID)</li></ul> |                                                 |
| 2 Press PRINT                                                                                                  | PRINTER ON LINE                                 |
| <b>3</b> Press FUNCTION ① SET .                                                                                | ENTER USER ID                                   |
| 4 Enter the User ID (up to 8 digits) from the keypad (i.e. 12345678)                                           | ENTER USER ID<br>12345678                       |
| 5 Press SET.                                                                                                   | USE $\land$ OR TO $\lor$ SCROLL<br>TOTAL DOC=nn |
| 6 or repeatedly until the display shows the file you want to print.                                            | (Panasonic) 10:11<br>(Pana.doc)                 |
| 7 Press SET .                                                                                                  | 1:PRINT 2:ALL PRINT<br>3:DELETE 4:ALL DEL.      |
| <ul> <li>(1) to print the displayed file.</li> <li>(2) to print all files for the User ID.</li> </ul>          | * PRINTING *<br>PC DATA                         |
| <b>9</b> Your machine will print the file. The file is automatically deleted after printing.                   | PRINTER ON LINE                                 |

### Deleting from the Mailbox

Follow the procedure below to delete a file from the Mailbox.

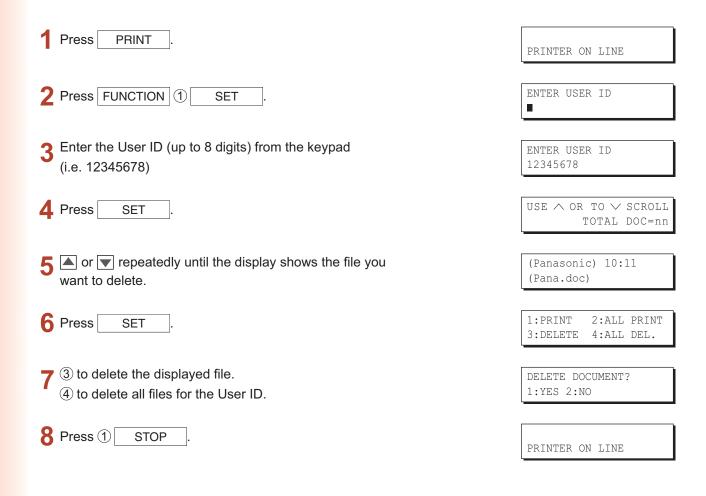

#### Note:

- 1. Turning the Power Switch OFF while a print file is being stored (DATA indicator lamp is flashing) into the Mailbox or Secure Mailbox may cause all files to be lost.
- 2. When using the Mailbox or Secure Mailbox feature, there is a limitation of 20 mailboxes per User ID. If more than 20 print jobs are sent to an User ID, jobs will be deleted from the memory. Jobs will also be deleted if the Hard Disk Drive Unit is full.

| Se | cure Mailbox (For DP-8020E/8020P*                                                                             | <sup>/</sup> /8016P)                 |
|----|----------------------------------------------------------------------------------------------------|--------------------------------------|
|    | Follow the procedure below to print a file from a Secure Mailbox on your mach                                 | ine.                                 |
|    | Print a file to the Secure Mailbox using the User ID and a Password.<br>(Up to 20 mailboxes per each User ID) |                                      |
| 2  | Press PRINT .                                                                                                 | PRINTER ON LINE                      |
| 3  | Press FUNCTION ② SET .                                                                                        | ENTER USER ID                        |
|    | Enter the User ID (up to 8 digits) from the keypad<br>(i.e. 12345678)                                         | ENTER USER ID<br>12345678            |
| 5  | Press SET .                                                                                                   | USE ∧ OR TO ∨ SCROLL<br>TOTAL DOC=nn |
|    | ▲ or ▼ repeatedly until the display shows the file you want to print.                                         | (Panasonic) 10:11<br>(Pana.doc)      |
| 7  | Press SET .                                                                                                   | ENTER PASSWORD                       |
| 8  | Enter the Password (4 digits) from the keypad (i.e. 1234)                                                     | ENTER PASSWORD<br>****               |
| 9  | Press SET .                                                                                                   | SECURE MAILBOX<br>1:PRINT 2:DELETE   |
| 10 | Press ①.                                                                                                    | * PRINTING *<br>PC DATA              |
|    | Your machine will print the file. The file is automatically deleted after printing.                           | PRINTER ON LINE                      |

### Deleting from the Secure Mailbox

Follow the procedure below to delete a file from a Secure Mailbox on your machine.

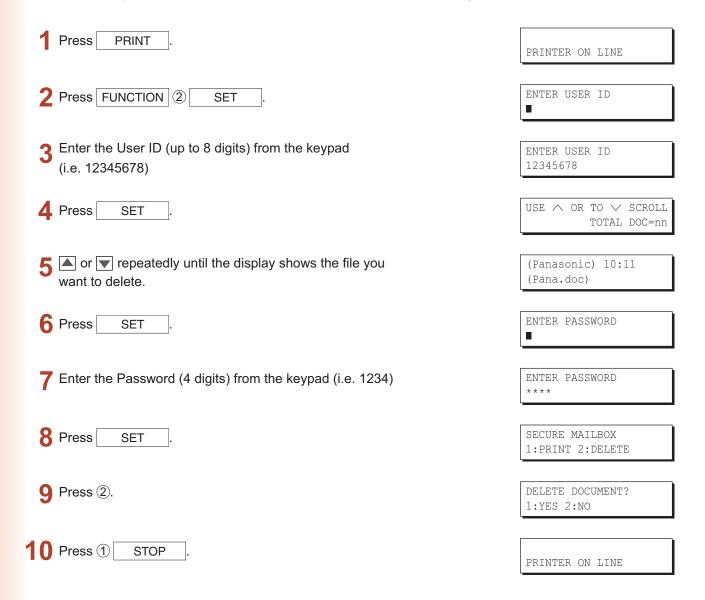

72

| Job Queue (For DP-8020E/8020P                                                                                                    | */8016P)                                        |
|----------------------------------------------------------------------------------------------------|-------------------------------------------------|
| Follow the procedure below to verify the print jobs.                                                                                              |                                                 |
| Press PRINT .                                                                                                    | PRINTER ON LINE                                 |
| 2 Press FUNCTION ③ SET ③.                                                                                                    | 3:JOB QUEUE ?<br>PRESS SET TO SELECT            |
| B Press SET .                                                                                                    | USE $\land$ OR TO $\lor$ SCROLL<br>TOTAL DOC=nn |
| 4 or repeatedly until the display shows the file you want to print.                                                                               | (Panasonic) 10:11<br>(Pana.doc)                 |
| 5 Press SET .                                                                                                    | ENTER PASSWORD                                  |
| Enter the Password (3 digits) from the keypad.<br>(i.e. 123)                                                                                      | ENTER PASSWORD<br>***                           |
| Press SET .                                                                                                    | 1:PRIORITY 2:DELETE<br>3:DELETE ALL             |
| <ul> <li>1 to change the print job priority.</li> <li>2 to delete the print file.</li> <li>3 to delete all print files.</li> <li>Ex: 2</li> </ul> | DELETE DOCUMENT?<br>1:YES 2:NO                  |
| 9 Press ① STOP .                                                                                                    |                                                 |

Print Operation (for Printer)

PRINTER ON LINE

## Specifications (For DP-C354/C264/C323/C263/C213, DP-C322/C262)

| Printing Speed<br>(A4/Letter size,<br>Plain paper from<br>Paper Tray,<br>600dpi, Simplex<br>printing)       DP-C323       : Black and White<br>Color       : 26 sheets/minute         Color       : 21 sheets/minute         Color       : 26 sheets/minute         Color       : 26 sheets/minute         Color       : 26 sheets/minute         DP-C264       : Black and White       : 26 sheets/minute         Color       : 26 sheets/minute         Color       : 26 sheets/minute         Color       : 26 sheets/minute         Color       : 26 sheets/minute         Color       : 26 sheets/minute         Color       : 21 sheets/minute         Color       : 21 sheets/minute         Color       : 21 sheets/minute         Color       : 21 sheets/minute         Color       : 21 sheets/minute         Color       : 21 sheets/minute         Color       : 21 sheets/minute         Color       : 21 sheets/minute         DP-C322       : Black and White       : 32 sheets/minute         Color       : 21 sheets/minute         DP-C322       : Black and White       : 26 sheets/minute         Color       : 21 sheets/minute         DP-C322       : Black and White       : 26 shee |
|----------------------------------------------------------------------------------------------------|
| Plain paper from       DP-C323       : Black and White       : 32 sheets/minute         600dpi, Simplex       DP-C264       : Black and White       : 26 sheets/minute         printing)       DP-C263       : Black and White       : 26 sheets/minute         DP-C263       : Black and White       : 26 sheets/minute         Color       : 26 sheets/minute         DP-C263       : Black and White       : 26 sheets/minute         Color       : 21 sheets/minute         Color       : 21 sheets/minute         DP-C213       : Black and White       : 21 sheets/minute         Color       : 21 sheets/minute         DP-C322       : Black and White       : 21 sheets/minute         Color       : 21 sheets/minute         Color       : 21 sheets/minute         Color       : 21 sheets/minute         Color       : 21 sheets/minute         Color       : 21 sheets/minute         Color       : 21 sheets/minute         Color       : 21 sheets/minute                                                                                                    |
| Paper Tray,       Color       : 21 sheets/minute         600dpi, Simplex       DP-C264       : Black and White       : 26 sheets/minute         printing)       DP-C263       : Black and White       : 26 sheets/minute         DP-C263       : Black and White       : 26 sheets/minute         Color       : 21 sheets/minute         DP-C263       : Black and White       : 26 sheets/minute         Color       : 21 sheets/minute         DP-C213       : Black and White       : 21 sheets/minute         DP-C322       : Black and White       : 21 sheets/minute         DP-C322       : Black and White       : 32 sheets/minute         Color       : 21 sheets/minute       : 21 sheets/minute                                                                                                    |
| 600dpi, Simplex       DP-C264       : Black and White       : 26 sheets/minute         DP-C263       : Black and White       : 26 sheets/minute         DP-C213       : Black and White       : 21 sheets/minute         DP-C213       : Black and White       : 21 sheets/minute         DP-C322       : Black and White       : 21 sheets/minute         DP-C322       : Black and White       : 32 sheets/minute         Color       : 21 sheets/minute       : 32 sheets/minute                                                                                                    |
| printing)       D1-0204       Eblack and White       20 sheets/minute         Color       : 26 sheets/minute         DP-C263       : Black and White       : 26 sheets/minute         Color       : 21 sheets/minute         DP-C213       : Black and White       : 21 sheets/minute         Color       : 21 sheets/minute         DP-C322       : Black and White       : 32 sheets/minute         Color       : 21 sheets/minute         Color       : 21 sheets/minute         Color       : 21 sheets/minute         Color       : 21 sheets/minute         DP-C322       : Black and White       : 32 sheets/minute         Color       : 21 sheets/minute       : 21 sheets/minute                                                                                                    |
| DP-C263       : Black and White       : 26 sheets/minute         DP-C213       : Black and White       : 21 sheets/minute         DP-C322       : Black and White       : 21 sheets/minute         DP-C322       : Black and White       : 32 sheets/minute         Color       : 21 sheets/minute         Color       : 21 sheets/minute         Color       : 21 sheets/minute         Color       : 21 sheets/minute         Color       : 21 sheets/minute         Color       : 21 sheets/minute                                                                                                    |
| Color: 21 sheets/minuteDP-C213: Black and White: 21 sheets/minuteColor: 21 sheets/minuteDP-C322: Black and White: 32 sheets/minuteColor: 21 sheets/minuteColor: 21 sheets/minute                                                                                                    |
| DP-C213       : Black and White       : 21 sheets/minute         Color       : 21 sheets/minute         DP-C322       : Black and White       : 32 sheets/minute         Color       : 21 sheets/minute         Color       : 21 sheets/minute                                                                                                    |
| Color       : 21 sheets/minute <b>DP-C322</b> : Black and White       : 32 sheets/minute         Color       : 21 sheets/minute                                                                                                    |
| DP-C322 : Black and White : 32 sheets/minute<br>Color : 21 sheets/minute                                                                                                    |
| Color : 21 sheets/minute                                                                                                    |
|                                                                                                    |
| DP-C262 : Black and White : 26 sheets/minute                                                                                                    |
|                                                                                                    |
| Color : 21 sheets/minute                                                                                                    |
| <b>Resolution</b> 600 x 600, 1200 x 1200                                                                                                    |
| (dots per inch)                                                                                                    |
| Interface USB 2.0                                                                                                    |
| Ethernet (10Base-T/100Base-TX)                                                                                                    |
| Printer Language PCL 6 Emulation                                                                                                    |
| Fonts 80 Typeface fonts                                                                                                    |
| Supplied Windows 98, Windows Me, Windows NT 4.0 (With Service Pack 3 or later is required),                                                                                                    |
| Printer Driver Windows 2000, Windows XP, Windows Server 2003                                                                                                    |
| <b>Operating</b> Windows 98, Windows Me, Windows NT 4.0 (With Service Pack 3 or later is required),                                                                                                    |
| System Support Windows 2000, Windows XP, Windows Server 2003, NetWare 3.x, NetWare 4.x,                                                                                                    |
| NetWare 5.x, NetWare 6 (Required IPX/SPX setup utility)                                                                                                    |
| Network Printing LPR, IPP, SMB, Standard TCP/IP Port Printing (RAW/LPR), NetWare                                                                                                    |
| Protocol Support                                                                                                    |

# Specifications (For DP-8060/8045/8035)

| Printing Speed<br>(A4/Letter size<br>plain paper,<br>simplex printing) | DP-8035: 35 sheets/minuteDP-8045: 45 sheets/minuteDP-8060: 60 sheets/minute                                                                 |
|------------------------------------------------------------------------|----------------------------------------------------------------------------------------------------|
| Resolution<br>(dots per inch)<br>Interface                             | 300 x 300, 600 x 600, 1200 (Equivalent) x 600<br>Parallel Port<br>Ethernet (10Base-T/100Base-TX)                                            |
| Operating System<br>Support<br>Printer Working<br>Memory               | Windows 98, Windows Me, Windows NT 4.0 (With Service Pack 3 or later is required),<br>Windows 2000, Windows XP, Windows Server 2003<br>20MB |

## Specifications (For DP-8020E/8020P\*/8016P)

| Printing Speed<br>(A4/Letter size<br>plain paper,<br>simplex printing) | DP-8020E : 20 cpm (Letter size)<br>DP-8020P* : 20 cpm (Letter size)<br>DP-8016P : 16 cpm (Letter size)                           |
|------------------------------------------------------------------------|----------------------------------------------------------------------------------------------------|
| Resolution<br>(dots per inch)<br>Interface                             | 150 x 150, 300 x 300, 600 x 600                                                                                                  |
| Interface                                                              | Ethernet (10Base-T/100Base-TX)                                                                                                   |
| Operating System<br>Support                                            | Windows 98, Windows Me, Windows NT 4.0 (With Service Pack 3 or later is required), Windows 2000, Windows XP, Windows Server 2003 |
| Printer Working<br>Memory                                              | 16MB                                                                                                    |

### **Printing Operation Failure**

If the printing operation fails, check the following items first:

- Ensure the connecting cable (USB, Parallel, or Ethernet LAN cable) is properly connected.
- Power of the device is turned ON.
- Paper is loaded properly in the device.
- · An error message is not displayed on the device. (See Note)

The above points can be verified by printing a test page. Refer to the following pages for the procedures on test page printing:

| Windows 98/Windows Me                       | [General Tab] | (See page 8)  |
|---------------------------------------------|---------------|---------------|
| Windows NT 4.0                              | [General Tab] | (See page 10) |
| Windows 2000/Windows XP/Windows Server 2003 | [General Tab] | (See page 13) |

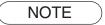

The status of the devices can be verified by the **Device Monitor**. Refer to the Operating Instructions (For Device Monitor).

#### Documents Not Printing Correctly (For DP-C354/C264/C323/C263/C213, DP-C322/C262)

| Problem                                                                | Possible Cause / Solution(s)                                                                                                    |
|------------------------------------------------------------------------|----------------------------------------------------------------------------------------------------|
| Incorrect printing position or print is missing at the edge.           | <ul> <li>Paper size or printing orientation is mismatched between the application settings and the printer driver settings - Specify the settings again.</li> <li>The specified paper has not been loaded into the device - Check the settings again or load the appropriate paper.</li> <li>The document margin is not sufficient. (See page 82)</li> </ul>                                                                                                    |
| Characters and symbols not used in documents are printed.              | Verify that the correct machine has been selected by users as the printer driver.                                                                                                    |
| Printing operation takes excessive time.                               | The wait time for printing operations depends on the spool settings.                                                                                                    |
| Although print data is transferred to the device, it is not printed.   | <ul> <li>Make sure the printer is Online.</li> <li>Make sure the USB printer cable is connected properly.</li> <li>Restore the power if the On line LED is Off even if the USB printer cable is connected.</li> </ul>                                                                                                    |
| Printing stops in the middle of the run.                               | Check whether there is a Network problem.                                                                                                    |
| Document is not printed from the<br>Multi-Purpose tray (Sheet Bypass). | <ul> <li>Verify the Paper Size set on the Multi-Purpose tray<br/>(Sheet Bypass).</li> <li>Set the Paper Size by the following procedures.</li> <li>Press the <u>Copy</u> key.</li> <li>Select "Paper/Output Tray".</li> <li>Select "Change Size/Media".</li> <li>Select the paper size, and then select "OK".</li> <li>Note:<br/>Select "Auto" in step 4 if the following paper size is loaded on the<br/>Multi-Purpose tray (Sheet Bypass). The Paper Size is automatically set<br/>properly.</li> <li>For USA and Canada users : Ledger, Legal, Letter, Invoice</li> <li>Except for USA and Canada users : A3, B4, FLS, A4, A5</li> </ul> |
| Incorrect Output Image.                                                | Make sure that " <b>Metafile spooling</b> " in the <b>Output</b> Tab is set to Off. (For Windows NT4.0, and Windows 98/ME.)                                                                                                    |

### Documents Not Printing Correctly (For DP-8060/8045/8035, DP-8020E/8020P\*/8016P)

| Characters are not printed in the correct positions or the characters near the edges of the page are missing. | <ul> <li>Check and specify the paper size and the orientation settings<br/>in the printer driver to coincide with the application.</li> <li>The characters are set outside the printing area of the machine.</li> </ul>                                                                                                    |
|----------------------------------------------------------------------------------------------------|----------------------------------------------------------------------------------------------------|
| Incorrect font type.                                                                                          | <ul> <li>Check whether the selected font is installed on the PC.</li> <li>Select "Use Printer TrueType fonts" on the Font tab of the<br/>Printer Driver Properties dialog box.</li> </ul>                                                                                                    |
| Printing stops in the middle of the run.                                                                      | Check whether there is a Network problem.                                                                                                    |
| Although print data is transferred to your machine, it does not print.                                        | <ul> <li>Make sure the printer is online.</li> <li>Make sure the machine is not in the Shutdown Mode. Press ENERGY SAVER key to return to standby mode. See the Operating Instructions for Copy and Function Parameters for details.</li> <li>Make sure the Printer cable is connected properly.</li> <li>Restore the power if the On line LED is Off even if the USB printer cable is connected.</li> </ul>                                                                                                    |
| Incorrect Output Image.                                                                                       | <ul> <li>Set Raster for the Graphics Mode in the Quality Tab.<br/>(For PCL 6 Emulation Printer Driver.)</li> <li>Make sure that "Metafile Spooling" is set to Off.<br/>(For Windows NT4.0, and Windows 98/Me.)</li> </ul>                                                                                                    |
| Printing operation takes excessive<br>time.                                                                   | The wait time for printing operations depends on the spool<br>settings.<br>• Reference :<br>Windows 98/Windows Me [Details Tab]<br>Windows NT 4.0 [Scheduling Tab]<br>Windows 2000/Windows XP/Windows Server 2003<br>[Advanced Tab]                                                                                                    |
| Paper exits from the unexpected paper tray.                                                                   | <ul> <li>If the paper runs out from the paper tray specified by the user, the machine automatically switches to the paper tray which contains the same paper size by default.</li> <li>To disable the automatic paper tray select function: <ul> <li>In the Function Mode of the Main Unit, set [Printer Settings]</li> <li>→ [No. 04 Auto Tray Selection] to OFF. (For Standard Printer Driver.)</li> </ul> </li> <li>Set Change Paper Tray in the Device Tab to the Specified Tray (See Page 49). (For DP-8060/8045/8035 PCL 6 Emulation Driver.)</li> </ul> |

# **Error Messages Displayed on the Computer**

| Problem                                                               | Possible Cause / Solution(s)                                                                                                    |
|-----------------------------------------------------------------------|----------------------------------------------------------------------------------------------------|
| Error writing to USB.<br>Unable to write to the Specified device.     | Verify that the device is connected to the computer correctly.<br>Verify that the power of the device is turned On.                                                                                                    |
| Error writing to USB.<br>Printer timeout error occurred.              | Verify that the power of the device is turned On.<br>Excessive data volume or number of pages may overflow the<br>device's memory, disabling data reception.<br>Increase the timeout setting value in properties (for transmission<br>retry). |
| Printing is disabled due to an error in the current printer settings. | Mismatch in settings such as paper size or printing orientation<br>exist between the application and the printer driver.<br>Correct the settings.                                                                                             |

### Error Messages Displayed on Your Machine (For DP-C354/C264/C323/C263/C213, DP-C322/C262)

If a document does not print, an error may have occurred. From the error messages displayed on the Control Panel, it is possible to identify what caused the problem, and how the problem can be rectified.

**Checking Error Messages**: Press the Print key, select the Job Control button and the Output Queue button. Then, select the Print History tab. The error message(s) are shown on the Status column.

| ALI       | Сору          | Print Print Hi  | story   |
|-----------|---------------|-----------------|---------|
| Job Owner | File Name     | Status          | Time    |
| Panasonic | Panasonic.txt | Mailbox Success | 14:38   |
| Panasonic | Panasonic.txt | Completed       | 14:36   |
| Panasonic | Panasonic.txt | Print Canceled  | 14:34 / |
| 12345678  | 0000000       | Completed       | 09/05   |
| 12345678  | 0000000       | Completed       | 08/30   |
| Delete A  |               |                 | Close   |

Once you identify the error message, check below for the cause and solution for the error.

| Error Messages                                             | Possible Cause                                                                                                    | Solution(s)                                                                                                    |
|------------------------------------------------------------|----------------------------------------------------------------------------------------------------|----------------------------------------------------------------------------------------------------|
| Print Parameter Error (001)                                | The Duplex Unit does not function properly.                                                                                                    | Contact to the Panasonic Authorized Dealer to repair your machine.                                                                                                    |
| Print Parameter Error (002)                                | Specified a <b>Paper Source</b> ( <b>Basic</b> tab) that is not installed on your machine.                                                                                                    | <ul> <li>Verify the settings on the <b>Device</b> tab.</li> <li>Click the <u>Auto Configuration</u> button to configure<br/>the settings properly when your machine is<br/>connected to the network.</li> <li>When your machine is connected with USB<br/>cable, set the <b>Number of Paper Tray</b> on the<br/><b>Device</b> tab correctly.</li> </ul> |
| Print Parameter Error (004)<br>Print Parameter Error (005) | Specified the <b>Output Tray</b><br>( <b>Output</b> tab) to <b>Finisher</b> .<br>However, the Finisher<br>Unit is not installed on the<br>machine.<br>Specified the <b>Sort Method</b><br>to Shift ( <b>Output</b> tab), or<br>specified the position of the<br>staple. ( <b>Output</b> tab) | <ul> <li>Verify the settings on the <b>Device</b> tab.</li> <li>Click the <u>Auto Configuration</u> button to configure<br/>the settings properly when your machine is<br/>connected to the network.</li> <li>When your machine is connected with USB<br/>cable, set the <b>Finisher</b> on the <b>Device</b> tab<br/>correctly.</li> </ul>             |

| Error Messages                                             | Possible Cause                                                                                                    | Solution(s)                                                                                                    |
|------------------------------------------------------------|----------------------------------------------------------------------------------------------------|----------------------------------------------------------------------------------------------------|
| Print Parameter Error (006)                                | Specified the hole punch<br>position ( <b>Output</b> tab).<br>However, the Punch Unit is<br>not installed on the machine.                                                                                                    | <ul> <li>Verify the settings on the <b>Device</b> tab.</li> <li>Click the <u>Auto Configuration</u> button to configure<br/>the settings properly when your machine is<br/>connected to the network.</li> <li>When your machine is connected with USB<br/>cable, set the <b>Punch Unit</b> on the <b>Device</b> tab<br/>correctly.</li> </ul>                                                                                           |
| Print Parameter Error (101)                                | Specified a Paper Source<br>that is unable to print in<br>Duplex Mode.<br>( <b>Basic</b> Tab)<br>(Duplex printing is not<br>possible from the tray set<br>with A5 in Portrait format)                                                       | <ul> <li>Specify the tray set with the A5 in Landscape format</li> <li>Select Automatically Select on the Paper Source menu.</li> </ul>                                                                                                    |
| Print Parameter Error (104)                                | Specified a <b>Paper Source</b><br>that is unable to shift sort.<br>( <b>Basic</b> Tab & <b>Output</b> Tab)<br>- Only when 1 Bin Finisher is in use.<br><b>DA-FS350</b> : DP-C354/C323/<br>C264/C263/C213<br><b>DA-FS320</b> : DP-C322/C262 | Click the Auto Configuration button to configure<br>the settings properly when your machine is<br>connected to the network.                                                                                                    |
| Print Parameter Error (106)<br>Print Parameter Error (107) | Specified the wrong Paper<br>Source when printing a<br>document with stapling.                                                                                                    | <ul> <li>Verify the settings on the <b>Device</b> tab.</li> <li>Click the <u>Auto Configuration</u> button to configure<br/>the settings properly when your machine is<br/>connected to the network.</li> <li>When your machine is connected with an USB<br/>cable, set the <b>Finisher</b> on the <b>Device</b> tab<br/>correctly.</li> <li>Verify whether stapling / punching is possible on<br/>the specified paper size.</li> </ul> |
| Print Parameter Error (108)<br>Print Parameter Error (109) | Specified the wrong Paper<br>Source when printing a<br>document with punching.                                                                                                    | <ul> <li>Verify the settings on the Device tab.</li> <li>Click the Auto Configuration button to configure the settings properly when your machine is connected to the network.</li> <li>When your machine is connected with an USB cable, set the Punch Unit on the Device tab correctly.</li> <li>Select Automatically Select on the Paper Source menu.</li> </ul>                                                                     |
| Print Parameter Error (119)                                | Specified the wrong Media<br>Type when printing a<br>document with Rotate sorting.                                                                                                    | <ul> <li>Verify the Media Type setting on your machine.</li> <li>Select the same media type on the <b>Basic</b> tab as set on your machine.</li> </ul>                                                                                                    |

#### **Printing Area**

When printing to the device, there is a non-printable margin on all 4 sides.

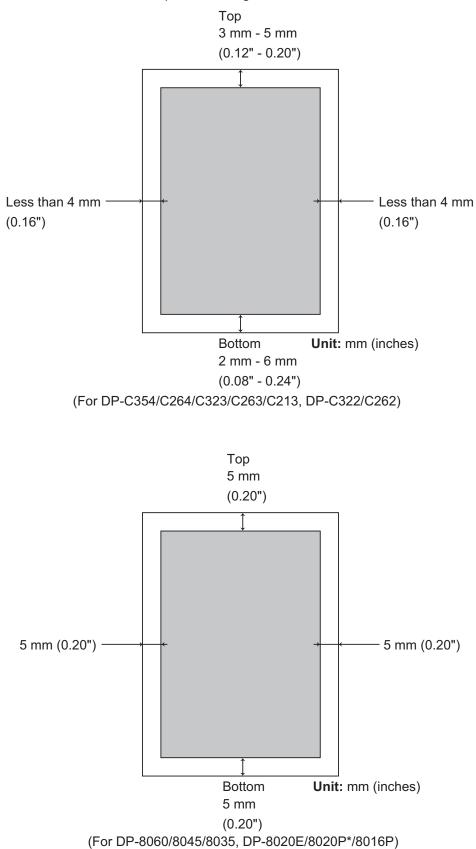

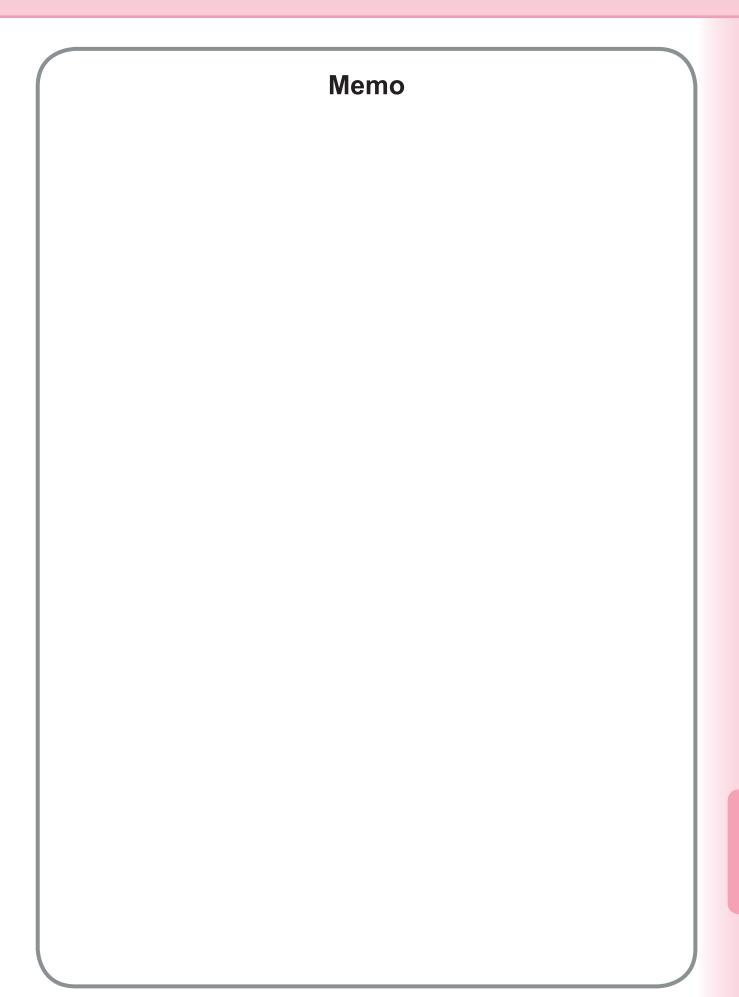

#### WARRANTY

PANASONIC DIGITAL DOCUMENT COMPANY MAKES NO WARRANTIES, GUARANTEES OR REPRESENTATIONS, EXPRESSED OR IMPLIED, TO THE CUSTOMER WITH RESPECT TO THIS PANASONIC MACHINE, INCLUDING BUT NOT LIMITED TO, ANY IMPLIED WARRANTY OF MERCHANTABILITY OR FITNESS FOR A PARTICULAR PURPOSE.

PANASONIC DIGITAL DOCUMENT COMPANY ASSUMES NO RISK AND SHALL NOT BE SUBJECT TO LIABILITY FOR ANY DAMAGE, INCLUDING, BUT NOT LIMITED TO DIRECT, INDIRECT, SPECIAL, INCIDENTAL OR CONSEQUENTIAL DAMAGES OR LOSS OF PROFITS SUSTAINED BY THE CUSTOMER IN CONNECTION WITH THE USE OR APPLICATION OF THIS PANASONIC MACHINE. SEE YOUR DEALER FOR DETAILS OF DEALER'S WARRANTY.

For Service, Call:\_

Panasonic Digital Document Company, Unit of Panasonic Corporation of North America One Panasonic Way Secaucus, New Jersey 07094 http://panasonic.co.jp/pcc/en/ Panasonic Canada Inc. 5770 Ambler Drive Mississauga, Ontario L4W 2T3 http://www.panasonic.ca

For Customer Support (Except for USA and Canada Users): Panasonic Communications Co., Ltd. Fukuoka, Japan http://panasonic.net

C1106-2126(01) PJQMC0348YC December 2006 Published in Japan